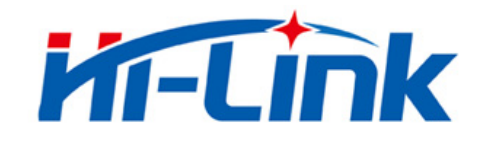

## **Shenzhen Hi-Link Electronic co., Ltd**

# HLK-M30 User Manual

Serial to WiFi Module

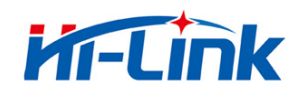

## **Catalog**

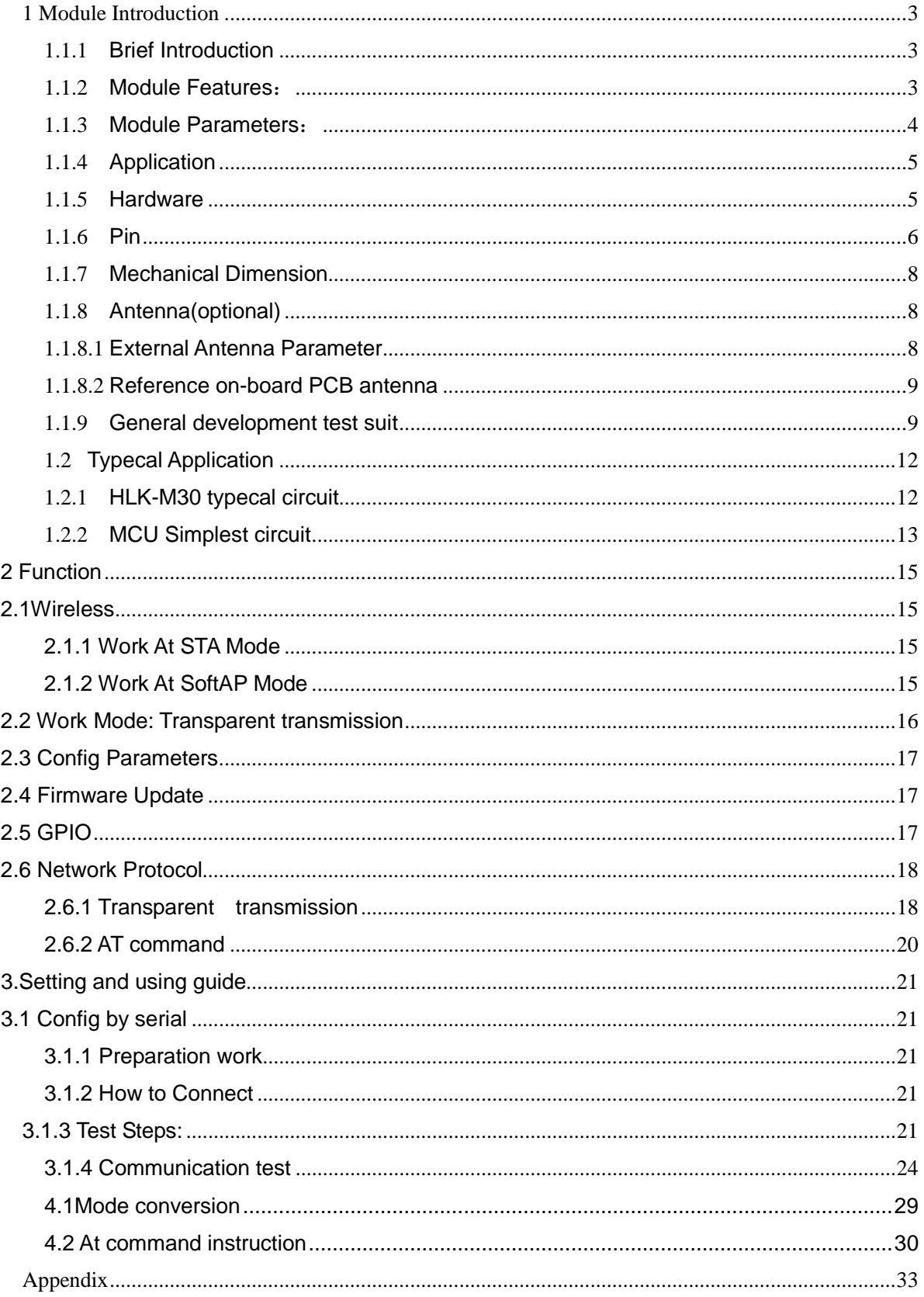

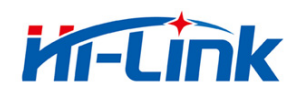

<span id="page-2-0"></span>[Document history...................................................................................................................................33](#page-32-1)

#### 1.1.1 **Brief Introduction**

HLK-M30 is a new low-cost embedded uart wifi module developed by Shenzhen Hi-Lin k Electronic co., Ltd

This product is an embedded module based on the universal serial interface network standard, built-in TCP / IP protocol stack, enabling the user serial port, wireless network (wifi) interface between the conversions。

Through the HLK-M30 module, the traditional serial devices do not need to change any configuration data can be transmitted through the Internet network. Provide a quick solution for the user's serial devices to transfer data via Ethernet.。

This document as familiar with the HLK-M30 module and the test suite for guidance doc ument.Please refer to<< HLK-M30 AT Command.pdf>>and<< HLK-M30 DataSheet>>

#### <span id="page-2-1"></span>1.1.2 **Module Features**:

- $\blacktriangleright$  Small size:14mm $\times$ 16.5mm $\times$ 2.25mm
- Low power consumption; Quick start;;network connect quickly
- ► Pefect support 802.11b/g/n
- ► Support all wifi encryption:WEP/WPA-TKIP/WPA-AES/WPA2-TKIP/WPA2-AES
- ► No driver need,User only need to use it as a serial port
- ► Support STA/AP mode
- ► Support TCP Server/TCP Client/UDP Server/UDP Client
- ► Support DHCP DNS HTTP
- Support serial at command also network at command
- ► Support search module in LAN

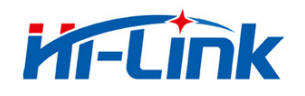

- ► Support SmartLink function,use app to config the module connect the wireless router
- ► CE/FCC support, ROHS standard support

## <span id="page-3-0"></span>1.1.3 **Module Parameters**:

| Basic                |                                                                |
|----------------------|----------------------------------------------------------------|
| <b>Wireless</b>      | IEEE 802.11n、IEEE 802.11g、IEEE 802.11b                         |
| <b>Wireless Rate</b> | 11n:up to 150Mbps                                              |
|                      | 11g: up to 54Mbps                                              |
|                      | 11b: up to 11Mbps                                              |
| Channle              | $1 - 14$                                                       |
| Frequency range      | 2.4-2.4835G                                                    |
| Send Power           | 15-18 DBM                                                      |
| Interface            | <b>UART, GPIO</b>                                              |
| Antenna              |                                                                |
| Antenna Type         | External antenna                                               |
| <b>Distance</b>      | 100-300m(different situation, different transmission distance) |
| Function             |                                                                |
| WiFi mode            | Sta/soft ap                                                    |
| Encryption           | Wireless encrypiton                                            |
|                      | 64/128/WEP encryption                                          |
|                      | WPA-PSK/WPA2-PSK、WPA/WPA2                                      |
| Serial to Internet   |                                                                |
| Max Serial rate      | 115200bps                                                      |
| <b>TCP</b>           | Max connect:4                                                  |
| <b>UDP</b>           | Max connect:4                                                  |
| <b>Others</b>        |                                                                |
| <b>LED</b>           | WIFI led                                                       |
| Environmental        | operate temp:-20-70°C                                          |
|                      | Operate humidity:10%-90%RH                                     |
|                      | Store temp:-40-80°C                                            |
|                      | Store humidity:5%-90%RH                                        |

Fig:1 HLK-M30 Module parameters

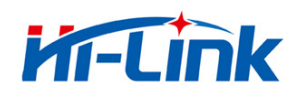

## <span id="page-4-0"></span>1.1.4 **Application**

- The handheld device
- Remote control
- **◆** The consumer electronics
- IOT systems
- Industry systems
- Portable wireless communication product
- Medical equipment
- Led control
- Sensor network application
- Wireless printer

#### <span id="page-4-1"></span>1.1.5 **Hardware**

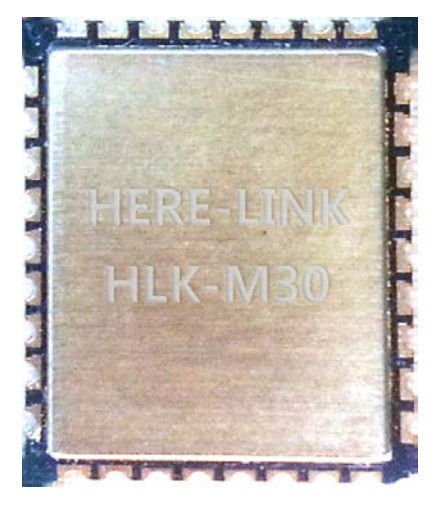

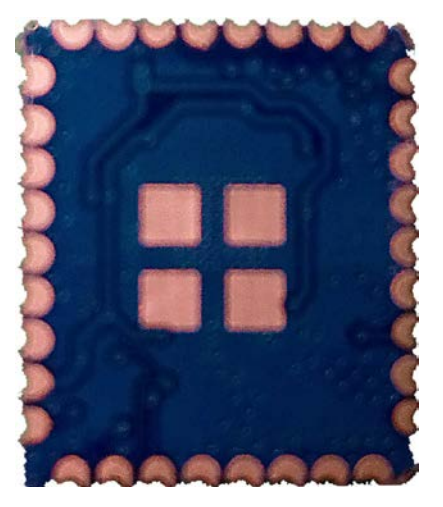

HLK-M30 top HLK-M30 back

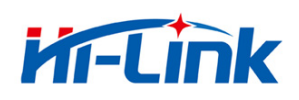

## <span id="page-5-0"></span>1.1.6 **Pin**

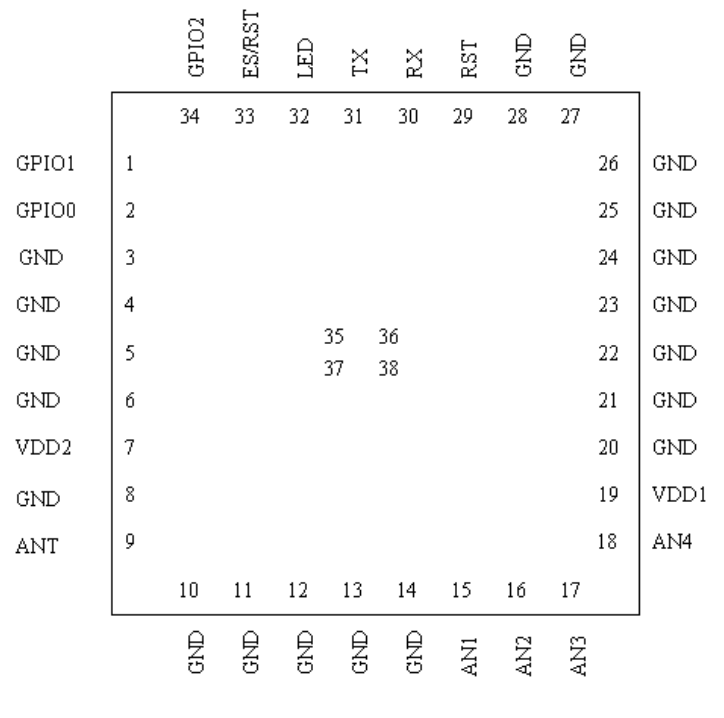

HLK-M30 PIN

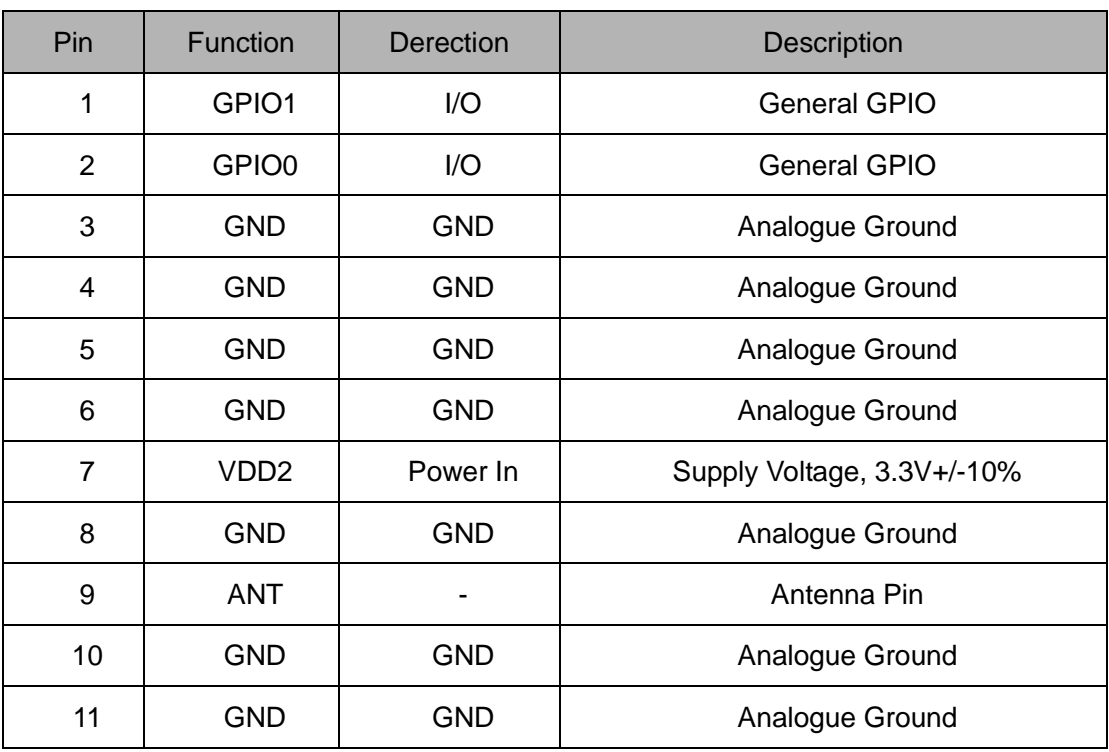

#### HLK-M30 Pin Interface

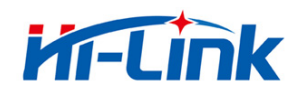

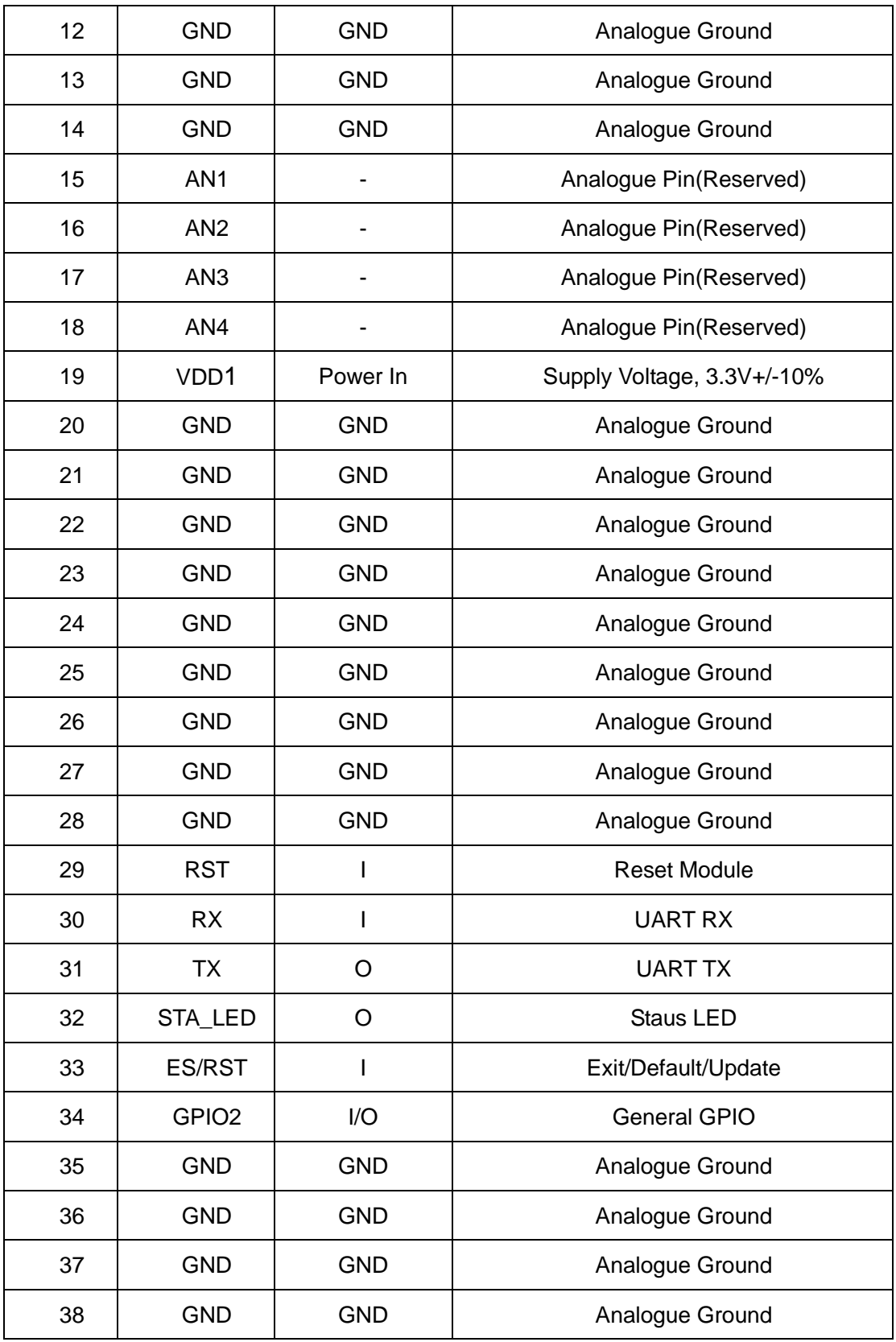

#### *Note*:

1. The voltage of GPIO is 3.3V。

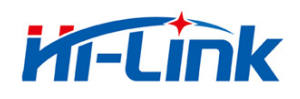

*2.* When power on, the RST turn low to high voltage,make surn the RX pin at leaset 1ms。

#### <span id="page-7-0"></span>1.1.7 **Mechanical Dimension**

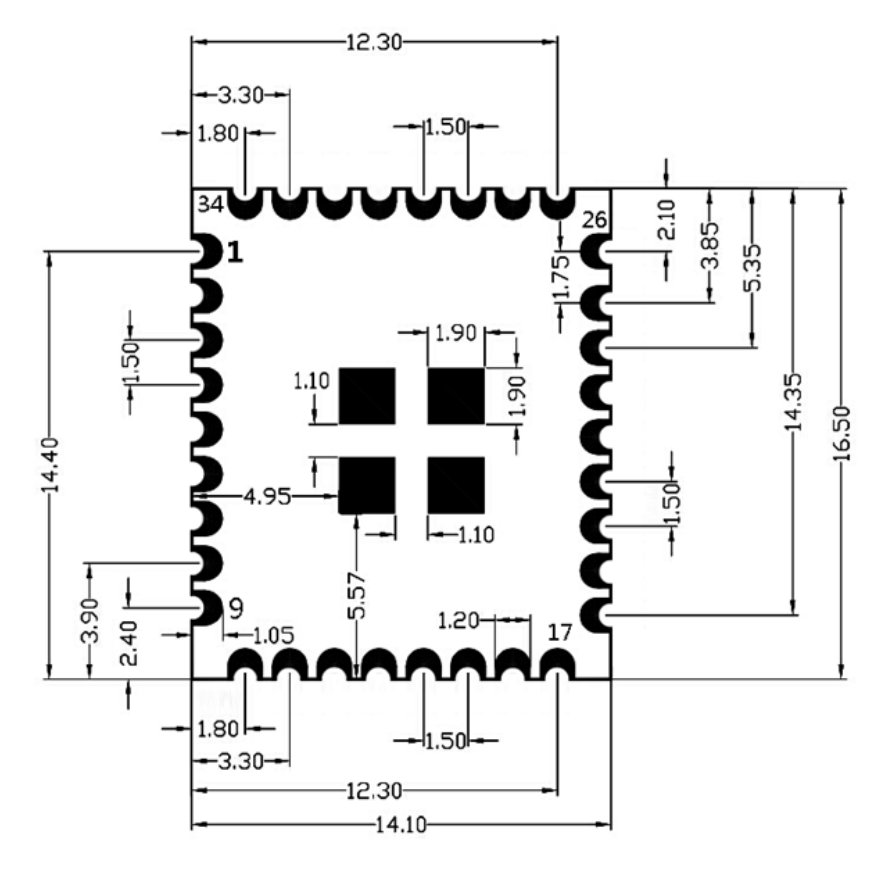

HLK-M30 detail (TOP View)

*Note:Module:16.5*×*14.1*×*2.25mm*

#### <span id="page-7-1"></span>1.1.8 **Antenna(optional)**

According to the IEEE 802.11b/g/n standard requirements, and HLK-M30 need 2.4G antenn a, you can use the 2.4G external antenna or design your own onboard antenna

### <span id="page-7-2"></span>1.1.8.1 **External Antenna Parameter**

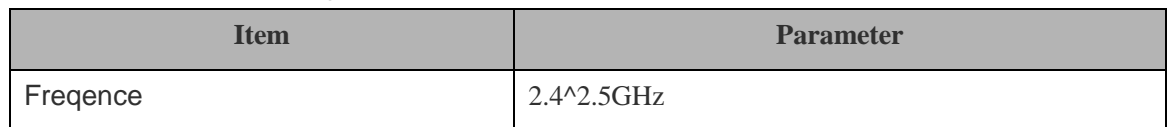

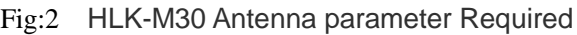

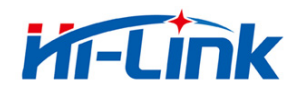

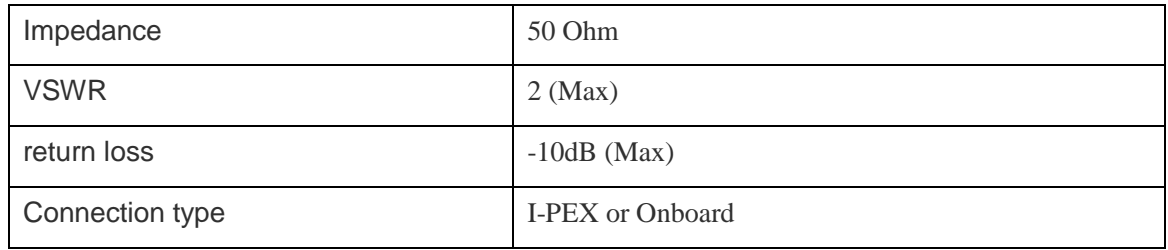

#### <span id="page-8-0"></span>1.1.8.2 **Reference on-board PCB antenna**

If permit, you can use the PCB onboard antenna. See the Appendix PCB document of P CB antenna. Below is the 2.4G PCB board recommended:

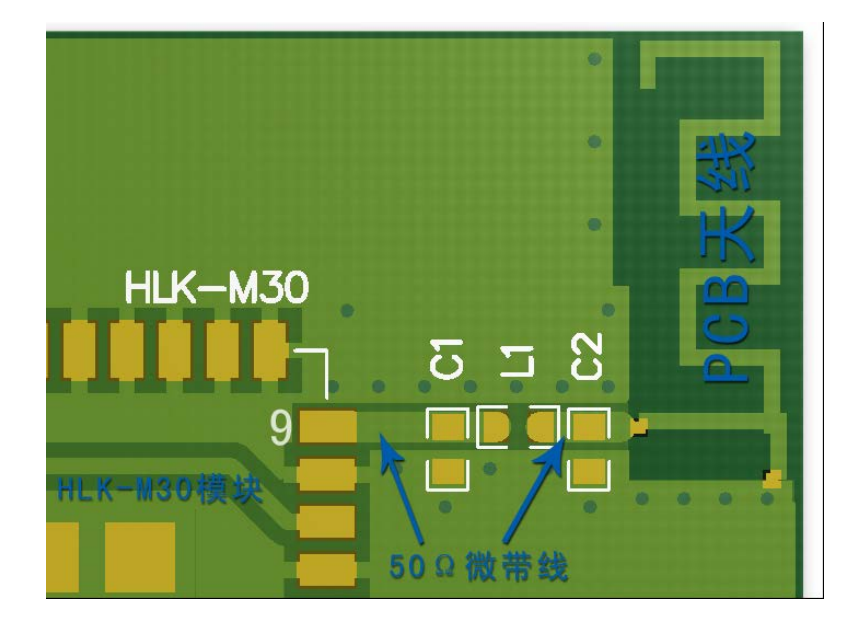

Note: C1, C2 do not need weld, L1 uses 0 ohm resistor or capacitor 10pF The top and back o PCB antenna part can not be connected to GND The PCB antenna must placed on the edge of the board please do impedance matching, 50 + 5 Omega impedance

#### <span id="page-8-1"></span>1.1.9 **General development test suit**

We provides the HLK-M30 Startkit, for the customer to quickly familiar with the product a nd in-depth application development. The figure below shows the general assessment of deve lopment and test suite appearance, users can debug module through the RS-232 serial port b y computer,and also configuration parameters……

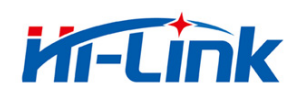

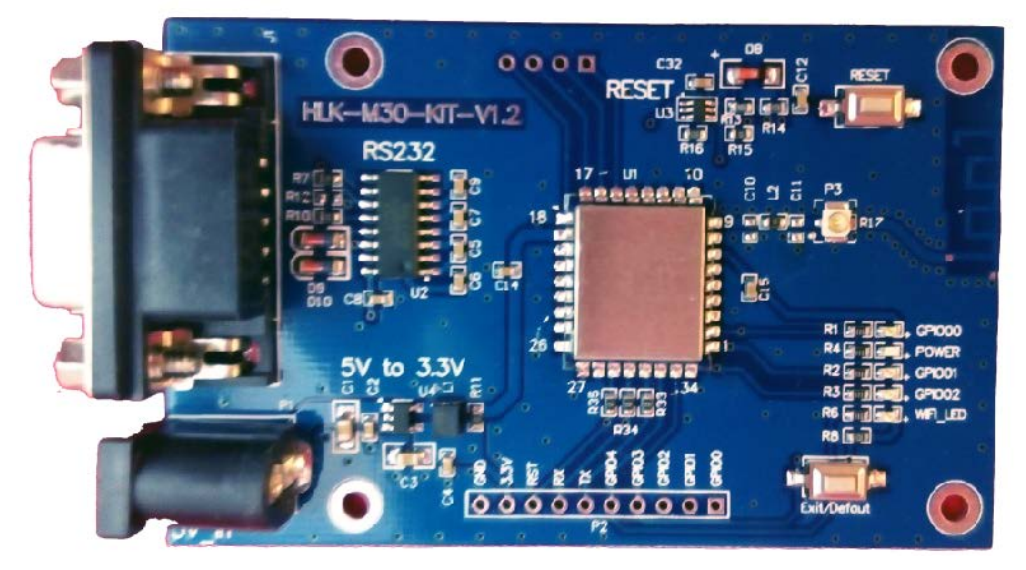

HLK-M30 StartKit

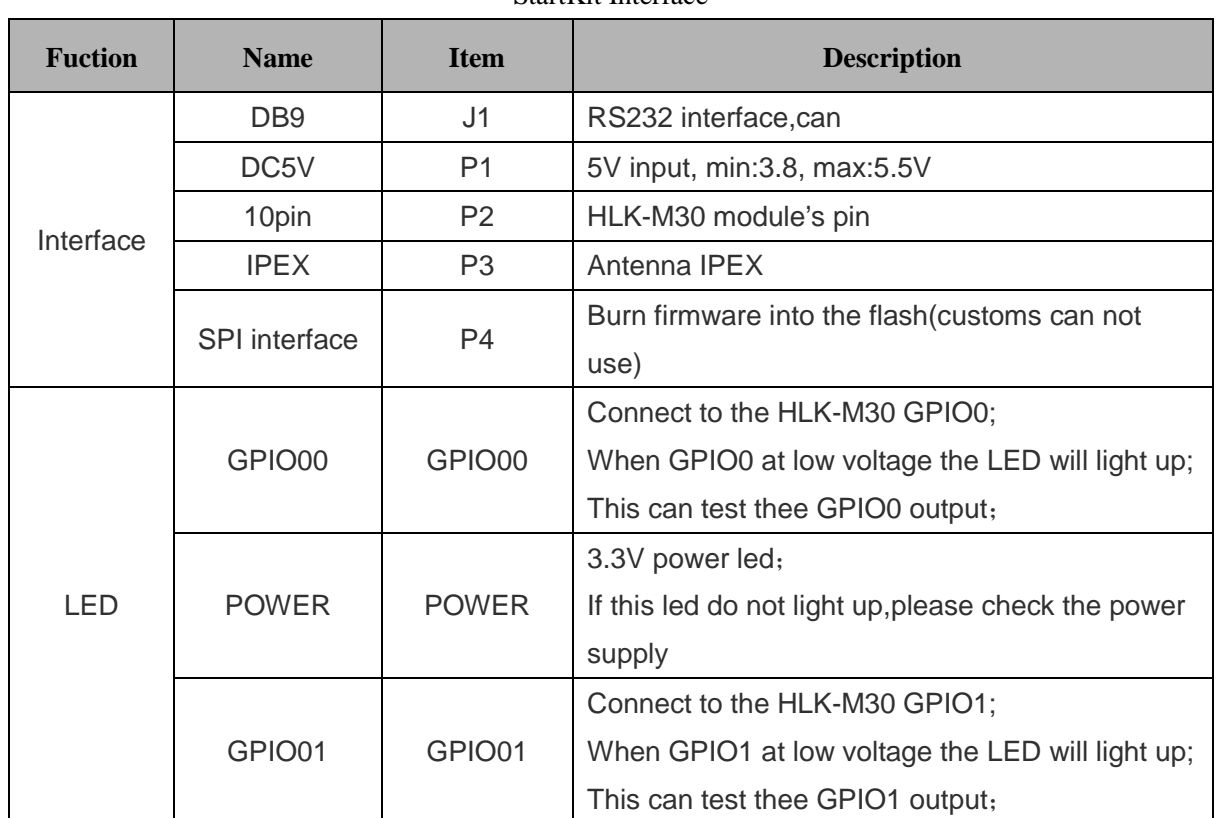

#### StartKit Interface

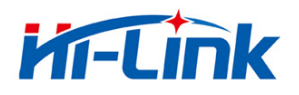

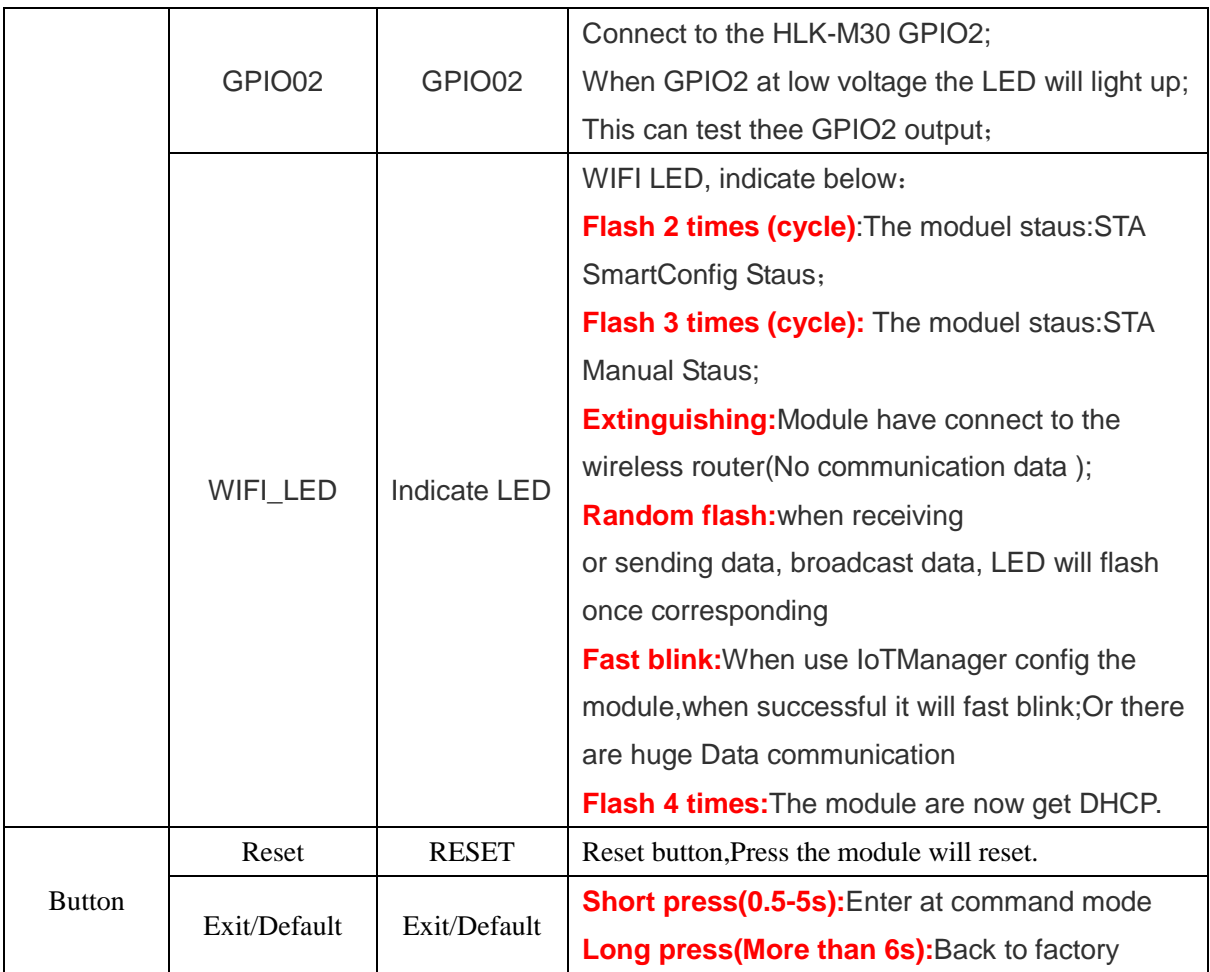

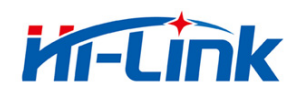

## <span id="page-11-0"></span>1.2 **Typecal Application**

### <span id="page-11-1"></span>1.2.1 **HLK-M30 typecal circuit**

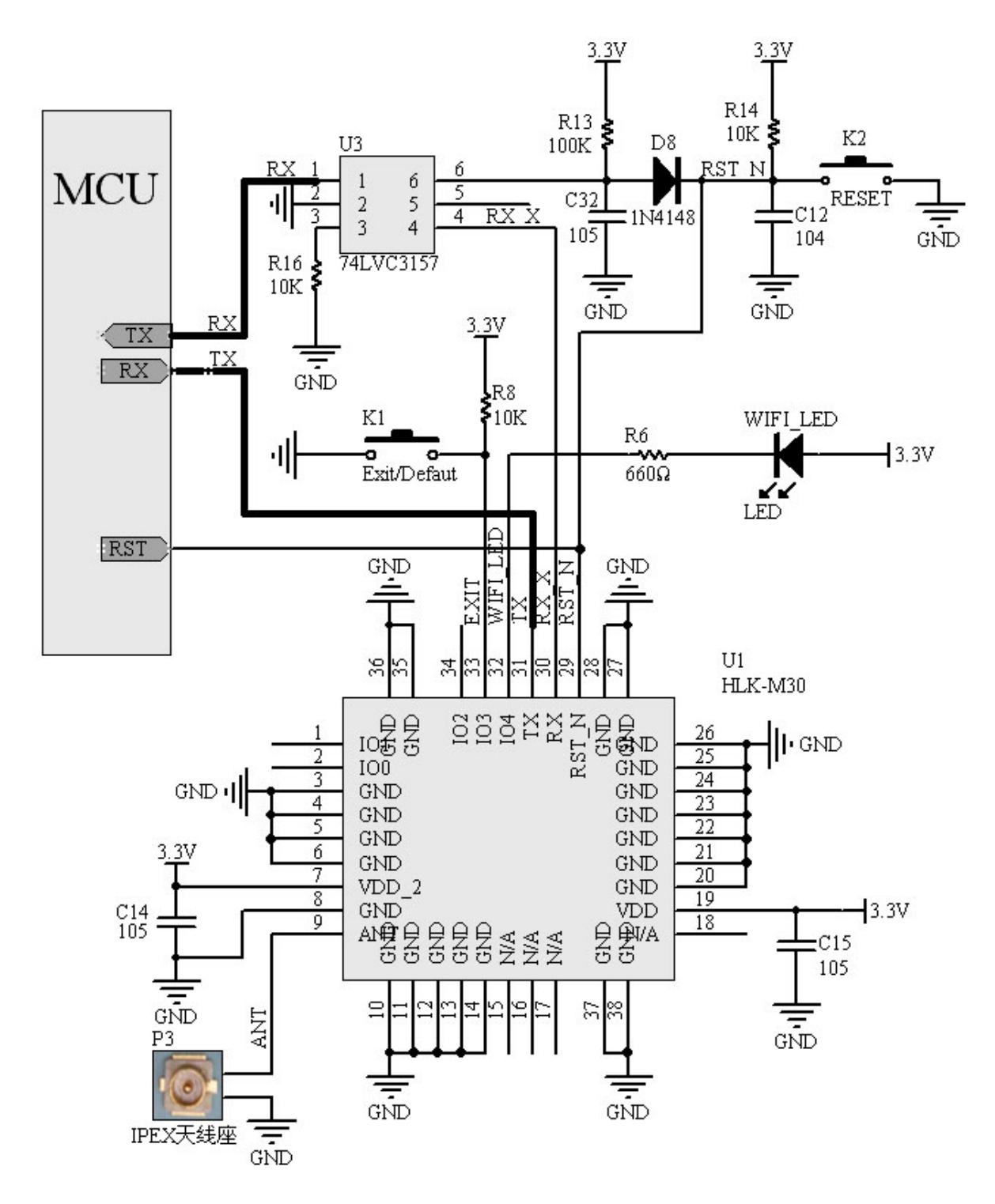

Figure 7. HLK-M30 typecal circuit

**<Descripiton>:**

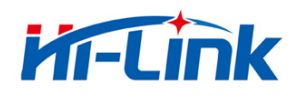

**MCU** custom's mircrochip or serial enddevice or serial chip,the interface voltage is 3.3V TTL. **RX/TX** The module's receive/send pin **74LVC3157(U3)** Analog switch.This IC cannot be removed,it wil help to boot the module **RESET(K2**) Reset button.Press it the module will restart. **WIFI\_LED** Indicate LED **Exit/Default (K1)** Short Press:exit transparent transmission. Long press(more than 6s):back to default seeting

**IPEX** (P3) Antenna interface,make sure the matching 50 + 5 Omega impedance

#### <span id="page-12-0"></span>1.2.2 **MCU Simplest circuit**

Below is there is a mcu to control the hlk-m30's RX pin,the smallest circuit.In this circuit you can remove the 74LV3157.because this IC's fuction is replace by your mcu.Do like this:

Power On  $\rightarrow$  Use your mcu's GPIO to pull down the voltage of hlk-m30's RST and RX pin  $\rightarrow$ 

Release RST\_N pin  $\rightarrow$  Wait for at least 50ms than release RX pin  $\rightarrow$  Module StartUp

The time between RX and RST pin is controlled by your MCU.

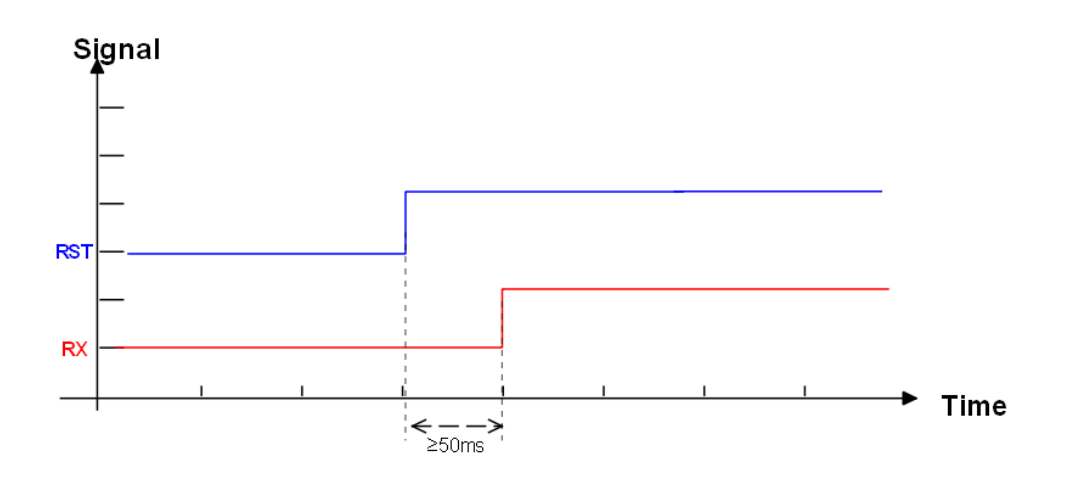

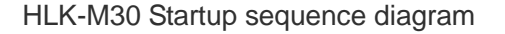

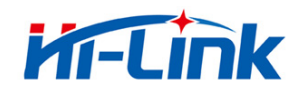

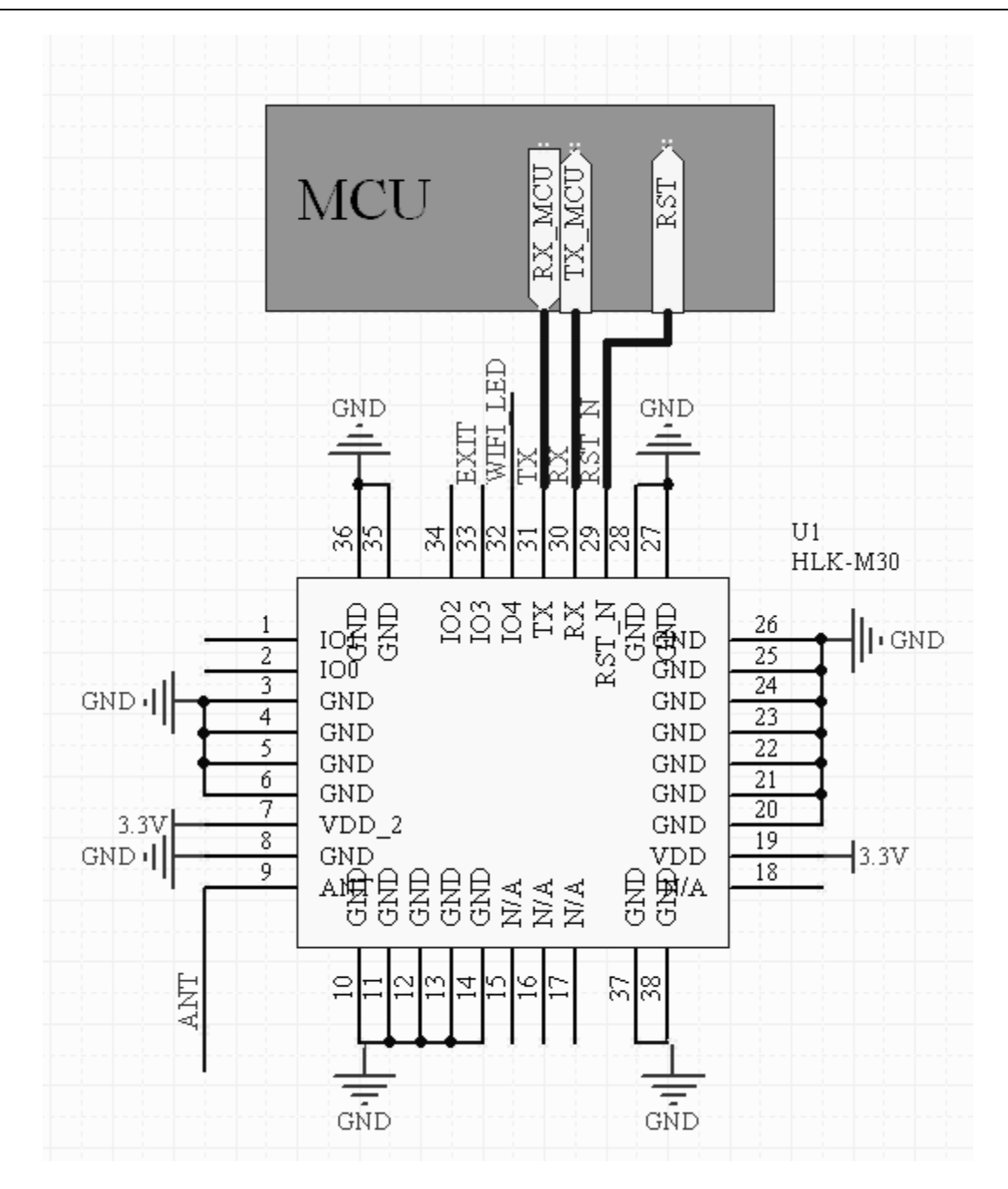

HLK-M30 Smallest Circuit

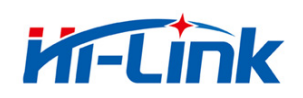

## <span id="page-14-0"></span>**2 Function**

## <span id="page-14-1"></span>**2.1Wireless**

HLK-M30 can be configured STA or AP mode. So,there are two serial to wifi mode:serial to WIFI(STA mode) and serial to WiFi(SoftAp mode)

*Note:*

AP: The center of a wireless network node. Commonly was a wireless router.

STA:Wireless node,a enddevice,like notebook,PDA are both STA device.

## <span id="page-14-2"></span>**2.1.1 Work At STA Mode**

This is the basic wireless network,A ap connect all the STA device together,See the below picture, communication between the STA forward by AP,In this mode,HLK-M30 work at STA mode,by some proper settings, the data can transfer between the serial and wifi.

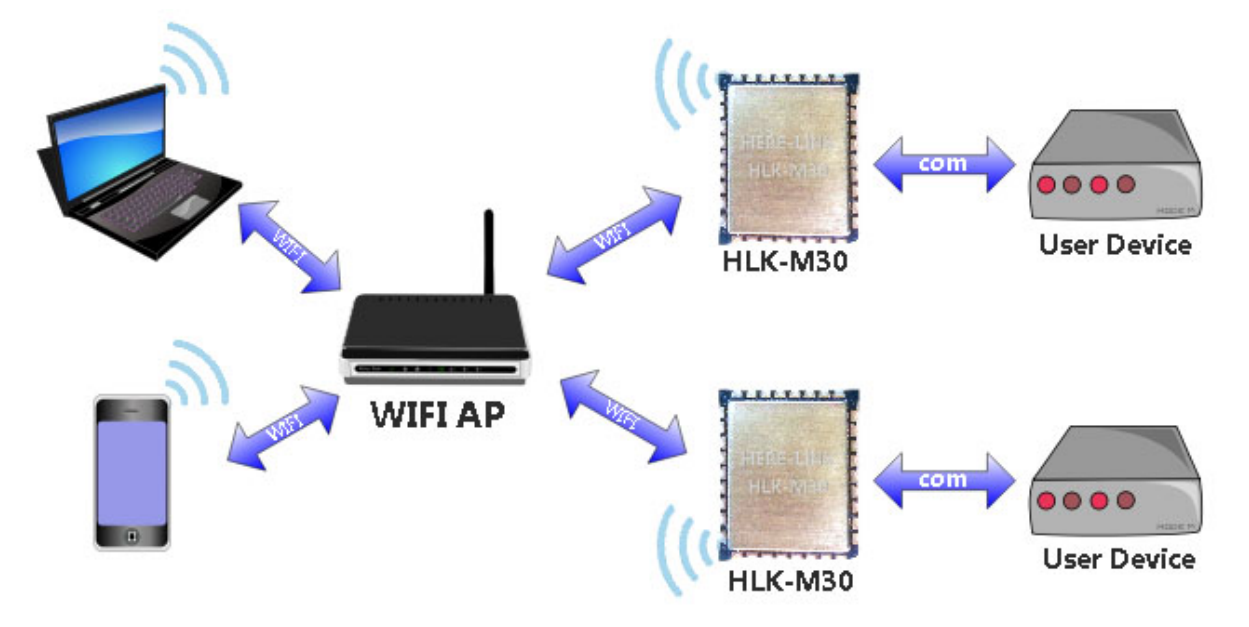

HLK-M30 Sta Work Topology

## <span id="page-14-3"></span>**2.1.2 Work At SoftAP Mode**

HLK-M30 works in AP mode, the PAD, mobile phone, computer and other equipment can directly connect to the module, That means the user can convenient to monitor their equipment。

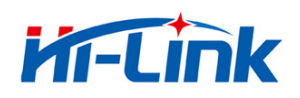

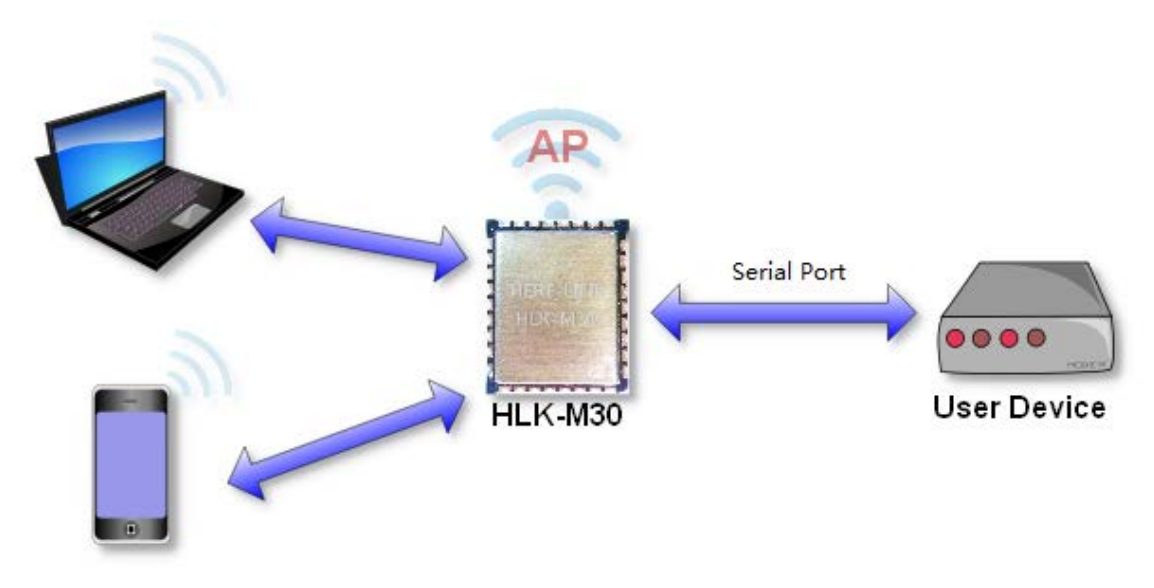

HLK-M30 SoftAP topology

## <span id="page-15-0"></span>**2.2 Work Mode: Transparent transmission**

The HLK-M30 supports serial transparent transmission. This has the advantage of plug a nd play serial, to reduce the user's complexity. Module in transparent transmission mode, the user only need to configure the necessary parameters.After power on, module automatically c onnect to the default wireless network and server.

Because in this mode, the module serial port always work in transparent transmission mod e, so the user just use it as a virtual serial port. In short, the module is a wireless serial por t, without any change,the user's equipment can be easily add wireless data transceiver

Transparent transmission mode is fully compatible with the user's own software platfor m, reduce integration of wireless data transmission software development. You should to cofni g the below parameters at STA Manual mode:

- ◆ Wireless Parameters
	- Target AP's SSID and SSID'S length.
	- Target AP's encryption
	- Target AP's key and key's length
- TCP/UDP parameters
	- **Network Protocol**
	- Remoto IP

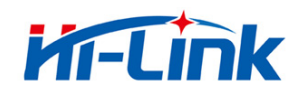

- Port
- Serial Parameters
	- **Bandrate**
	- Data length
	- Checksum bit
	- Stop bit

## <span id="page-16-0"></span>**2.3 Config Parameters**

HLK-M30 can config by at command,Learn more you can find << HLK-M30 AT Command  $V1.2>>$ 

HLK-M30 also can be configed by UDP/988 port,When you establish udp,you can send at commad by network,learn more you can see the " at+DP" command.

## <span id="page-16-1"></span>**2.4 Firmware Update**

HLK-M30 supprt serial port to update firmware.Use tool:HLK\_M30\_update.exe.Steps below:

- 1. Open HLK\_M30\_update.exe,Change the name of the firmware to HLK-M30.img,copy it to the same directory of the HLK\_M30\_update.exe tool.
- 2. Press C to choose update serial port.
- 3. Press "Enter"to let the tool to start update.
- 4. Connect the serial prot,Press the Exit/Reset/Update button and then power on,Wait for
- 1s then release,the tool will load the firmware.
- 5. When update complete,the module will restart.

## <span id="page-16-2"></span>**2.5 GPIO**

HLK-M30 supply three GPIO to use,These GPIO can control by serial at command,and also can be controlled by UDP.

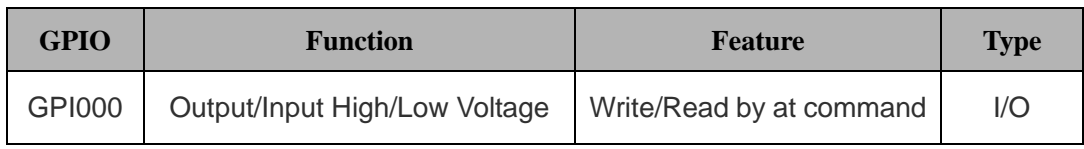

HLK-M30 GPIO

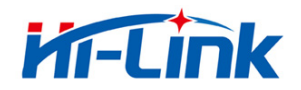

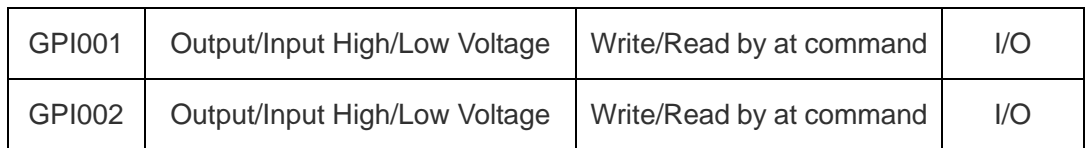

For example:

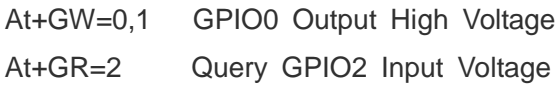

Udp Control below:

when the module have connect to the ap. Then establish udp client, prot is 988, in defa ult setting,you can send:hlkATat+GW=0,1\r,the GPIO0 will output high voltage

## <span id="page-17-0"></span>**2.6 Network Protocol**

The serial to network have two method: Transparent transmission,at command

#### <span id="page-17-1"></span>**2.6.1 Transparent transmission**

There are 4 mode of serial to network: TCP Server, TCP Clinet, UDP Server, UDP Client.

#### **TCP Server**

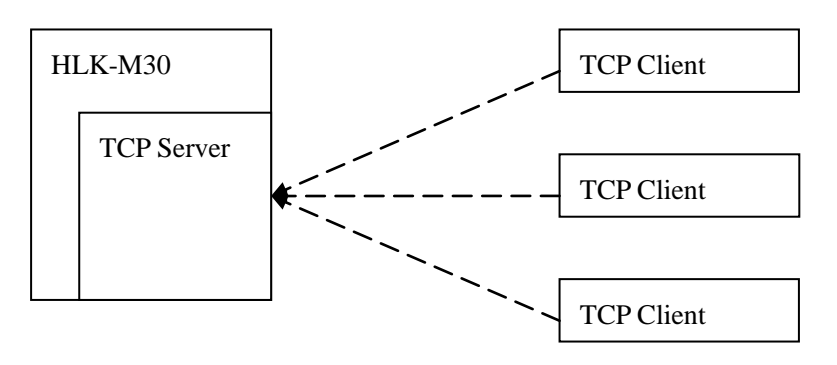

Fig10.TCP Server

In this mode,HLK-M30 is waiting for the TCP Client connection.All TCP data is sent dir ectly to the serial port.Serial data is transmitting to all TCP Clien terminal.

The HLK-M30 support 4 tcp client.

#### **TCP Client**

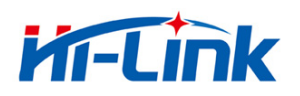

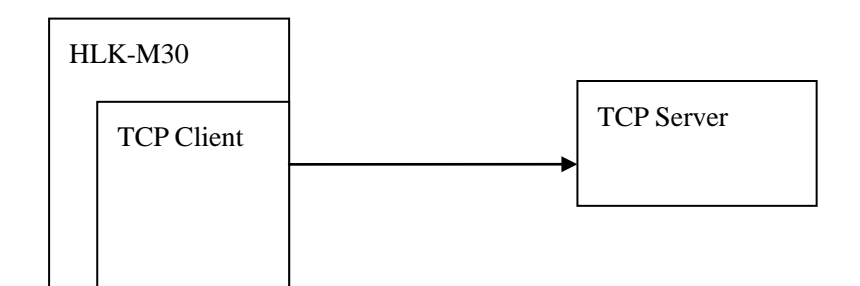

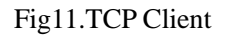

In this mode, the HLK-M30 will connect the remote domain or ip. All TCP data is sent directly to the serial port.Serial data is transmitting to the tcp server

Abnormal network disconnect can cause module active reconnection. When enable TCP reconnection function, TCP Server active disconnected, module will immediately active reconne ction, otherwise the module will not reconnect

**UDP Server**

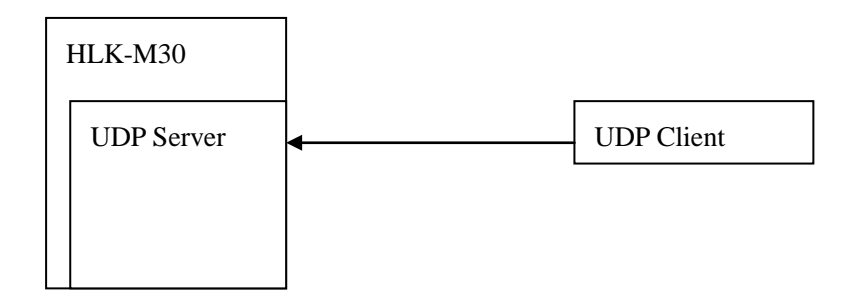

#### Fig12.UDP Server

In this mode,Module will listen local udp port, Upon recevied data from this port, the dat a will be sent to the serial port, and record the distal IP,Port.The module will only record the last connection remote information. Serial receive data will be sent directly to the recorded di stal IP, Port.

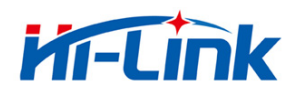

**UDP Client**

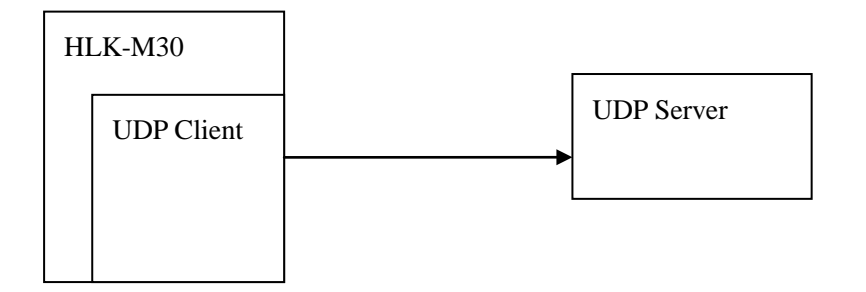

#### Fig13.UDP Client

In this mode, serial data will be sent to the configed IP, port.The data recevied from the server will be sent the serial port terminal.

#### <span id="page-19-0"></span>**2.6.2 AT command**

We provides the at command to achieve the function of sending and receiving network d ata. This functionality is implemented through socket related instructions.

The basic process is as follows

- 1) Socket open
- 2) Socket write
- 3) Socket read
- 4) Socket list
- 5) Socket close

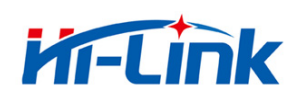

## <span id="page-20-0"></span>**3.Setting and using guide**

## <span id="page-20-1"></span>**3.1 Config by serial**

## <span id="page-20-2"></span>**3.1.1 Preparation work**

- Hardware:
	- **HLK-M30 module**
	- HLK-M30 motherborad
	- 5V power
	- Serial cable
	- **Wireless router**
	- **Cumputer**
- Software
	- HLK-M30\_CONFIG tool
	- Serail&TCP\_UDP test tool

## <span id="page-20-3"></span>**3.1.2 How to Connect**

Below is the general development kit for communication test. Need a serial computer, no serial port machine can use a USB to serial cable. Connections are as follows:

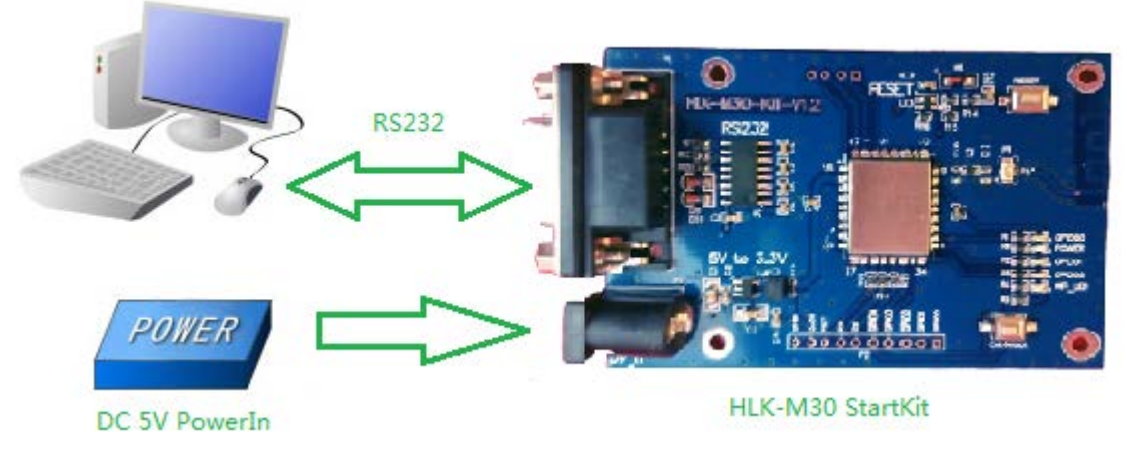

Connection of the testboard

## <span id="page-20-4"></span>**3.1.3 Test Steps:**

1.PowerOn the wireless router.We set the wireless parameter as below:

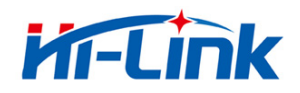

- Wireless name:(ssid):HI-LINK\_Guest
- Encryption:WPA2\_AES
- $\blacklozenge$  Key:hlktech123
- ◆ DHCPD:191.168.16.100
- 网关:192.168.16.254
- DNS:192.168.16.254

2,Connect the DB9 of startkit with your computer's DB9, then power on,the wifi led will flash.

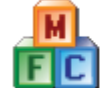

HLK-M30\_CONFIG-English

3.Open"HLK-M30\_CONFIG-English", FC ShenZhen Hi-Link ElectronicTe<sub>, Software</sub>

interface as follows:

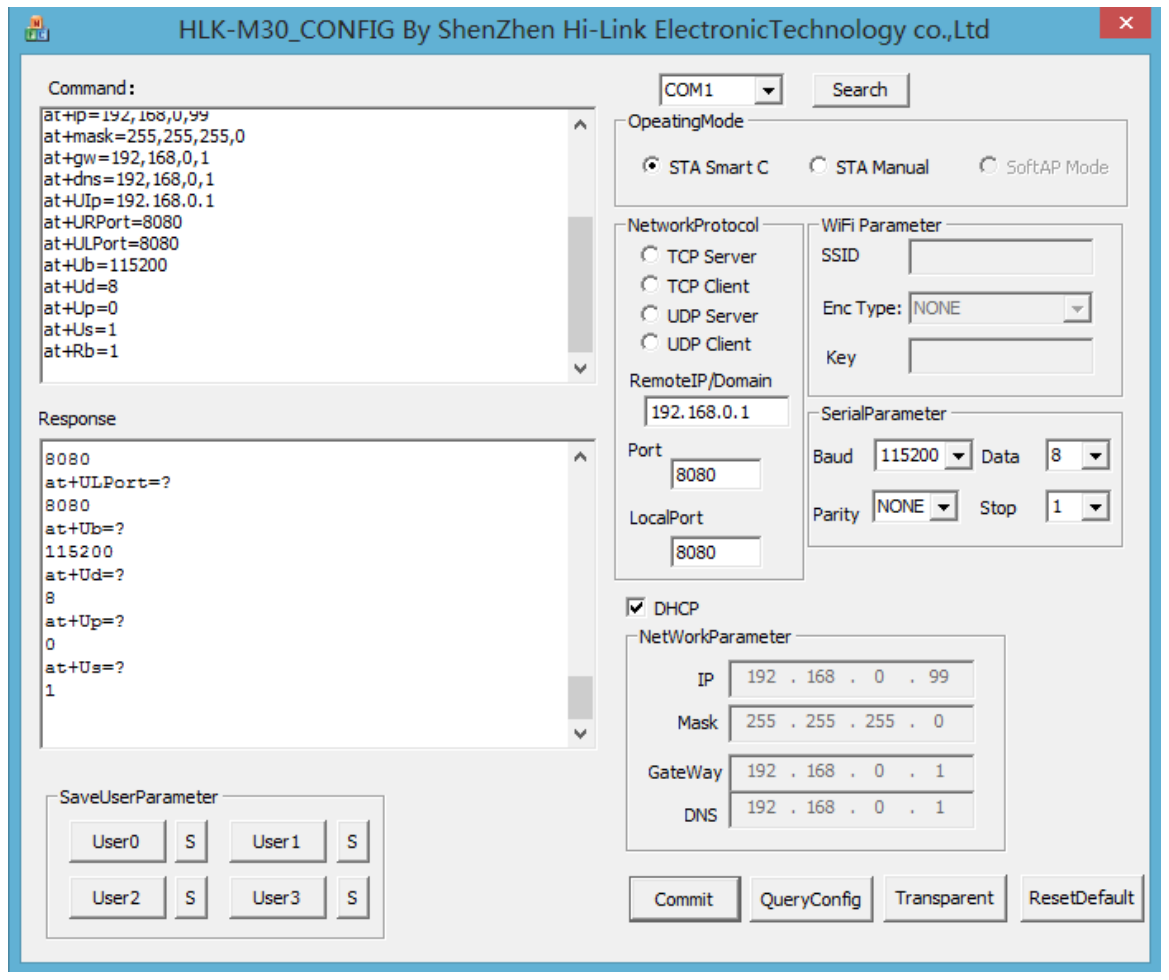

HLK-M30\_CONFIG Interface

4, Chose the right COM port  $\overline{COM1}$   $\overline{S}$  search  $\overline{S}$ , Press the "Exit/Default" button on the

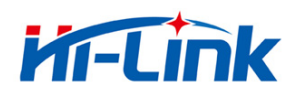

starkit board,and then press the button "Search" start |,it will back:Find Device at COM1(115200) |<br>| :Found Device at COM1 (115200)!<br>|

#### 5,Press QueryConfig button,the software will list the current parameters

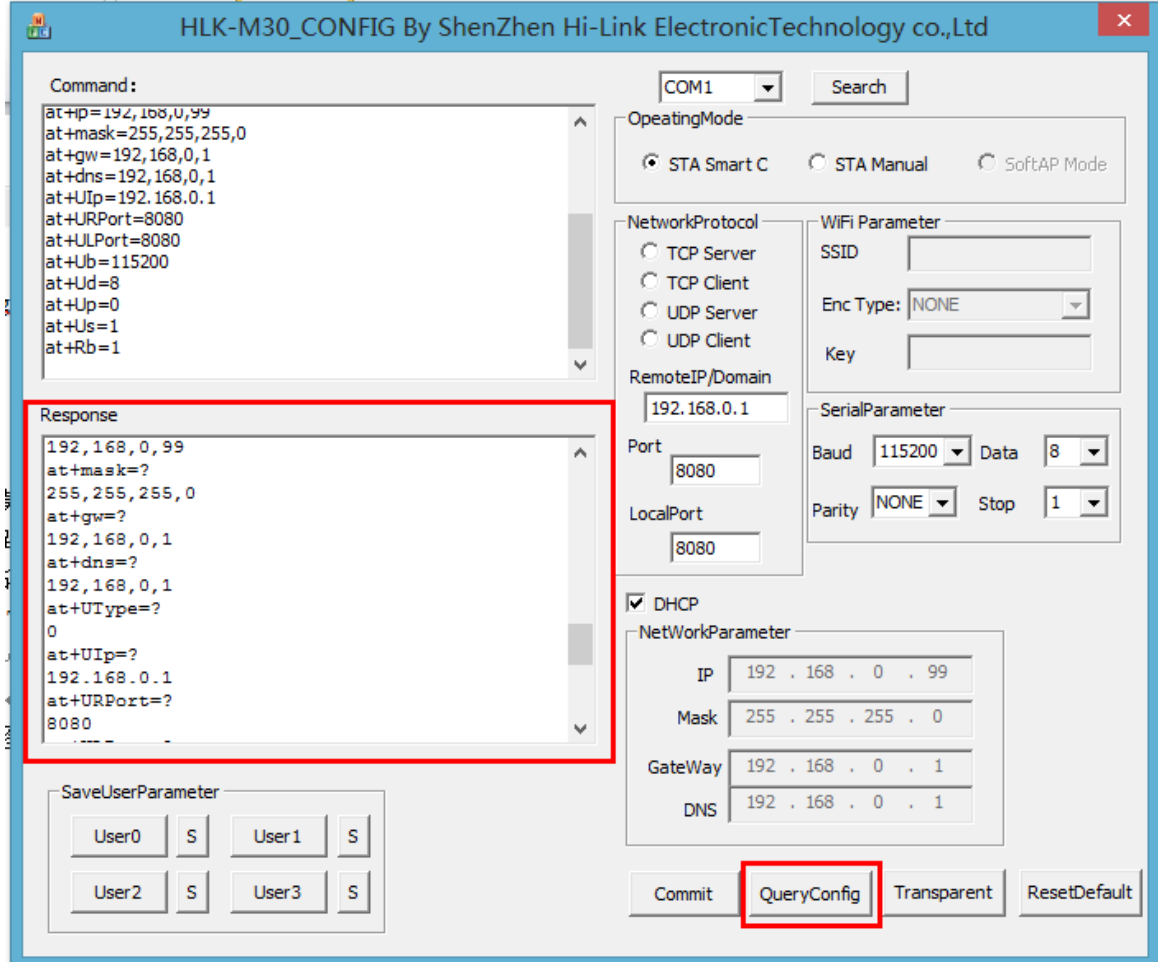

6,Change the parameters.We config the module parameters as below:

Work Mode:STA Manual, Ssid:HI-LINK\_Guest WPA2 /AES KEY:hlktech123、 Network:TCP SERVER. Port:8080 Disable DHCP,Choose Staic IP.

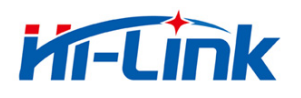

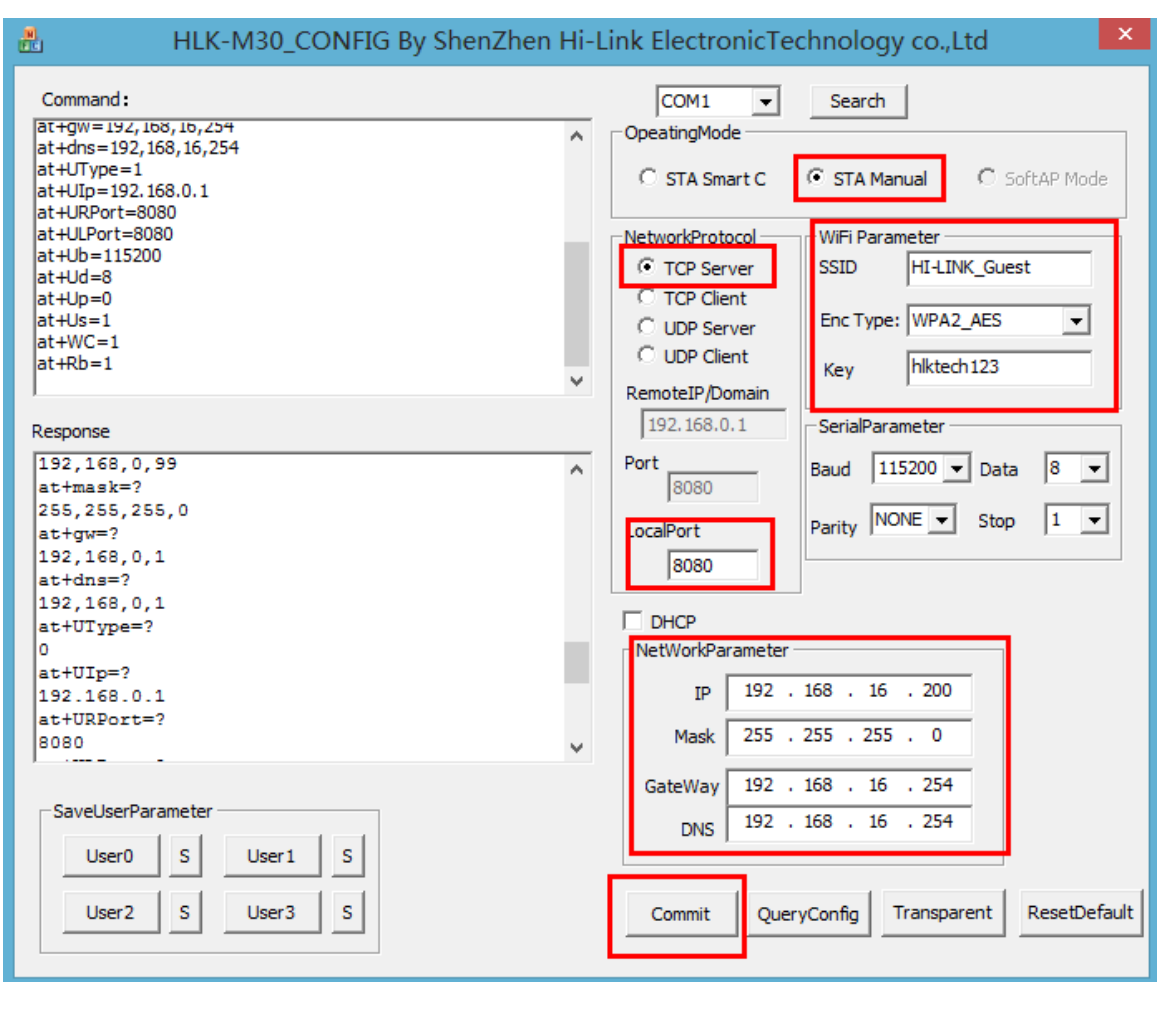

7, Press Commit Commit ,the command will send to the module. Command and

respongse area will display the status of command will send and execution.

## <span id="page-23-0"></span>**3.1.4 Communication test**

8,Till now the module have connect to HI-LINK\_Guest.So we open serial and TCP/UDP test tool to test the communication.

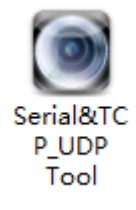

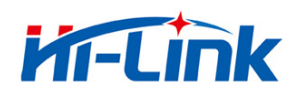

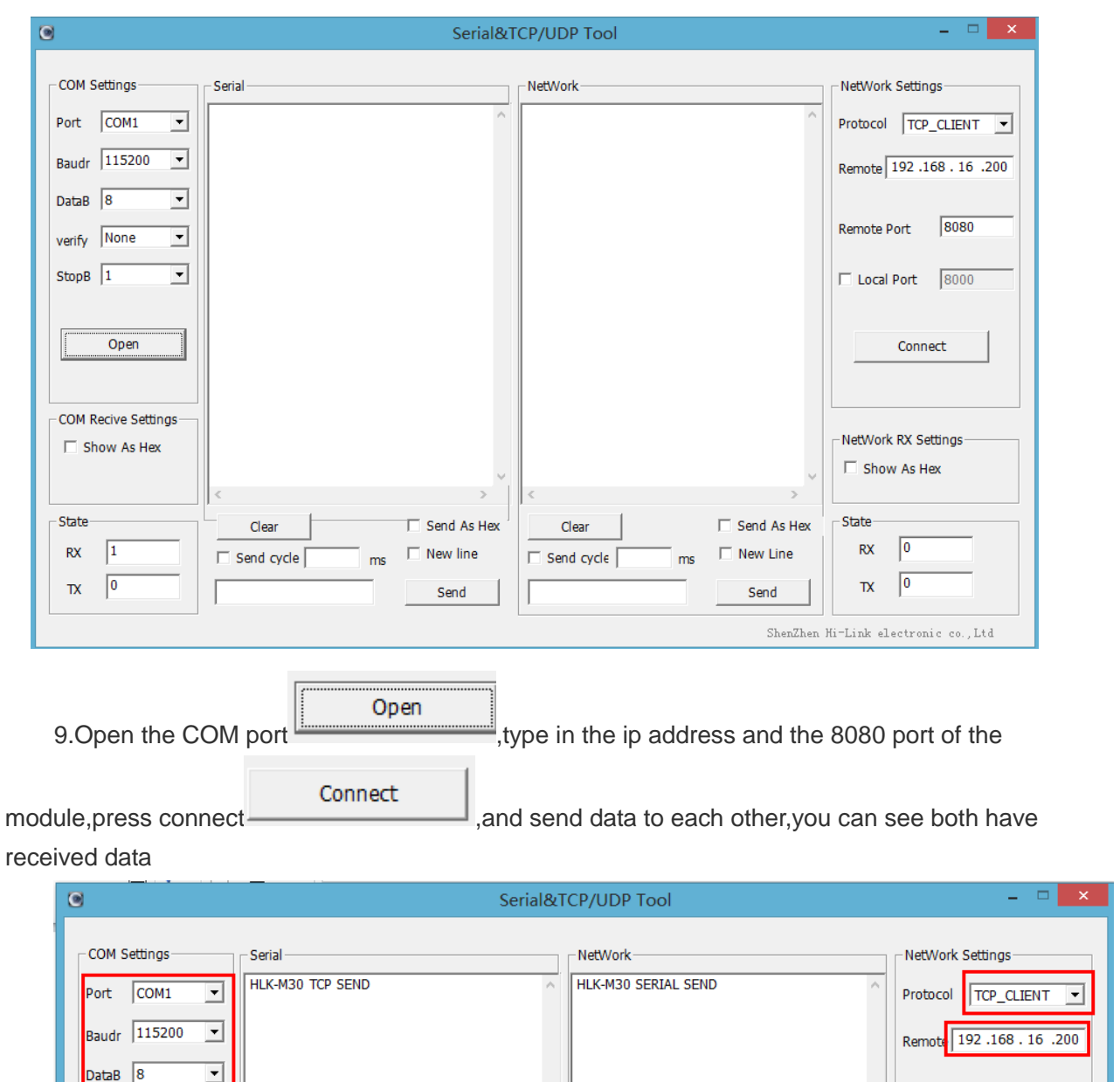

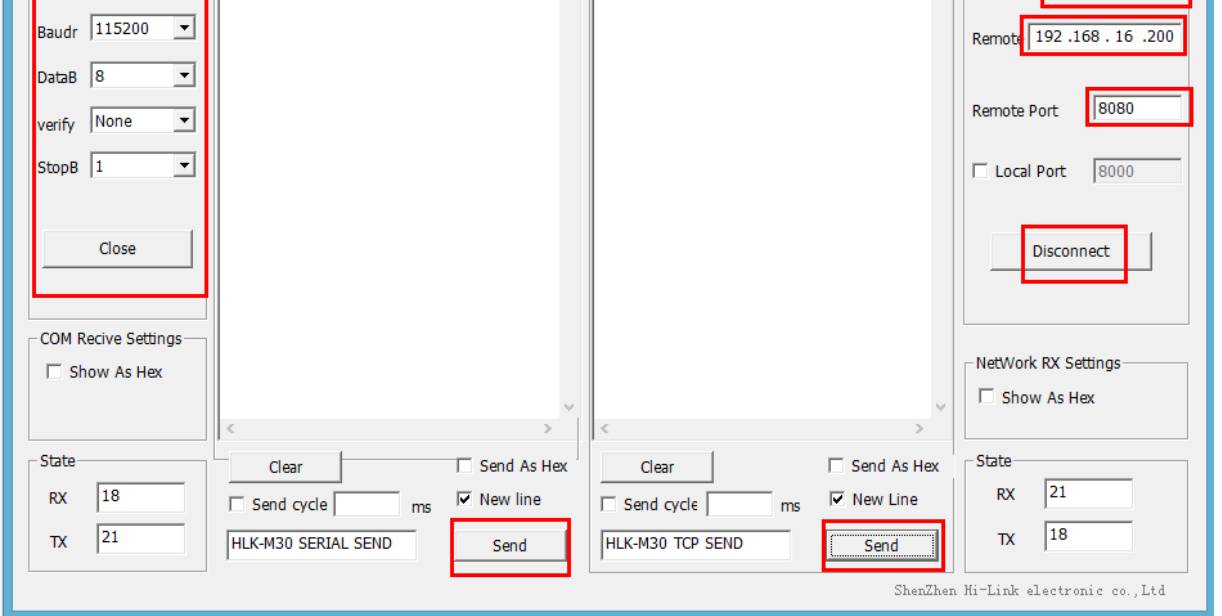

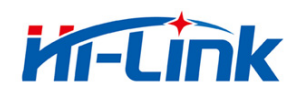

10,The serial port send:HLK-M30 SERIAL SEND to wifi,and the wifi received the data.The TCP send:HLK-M30 TCP SEND to serial port and the RS232 port have received the data.

## **3.2 SmartConfig**

1 Preparation work:Install"IoTManager\_v0.96" **APK** APK 文件

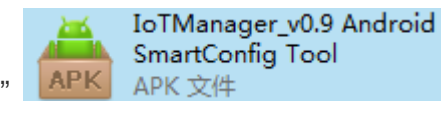

android phone .Then, power on the HLK-M30,Press the"Exit/Default" button at least 6 second,this will make the module return to factory setting.

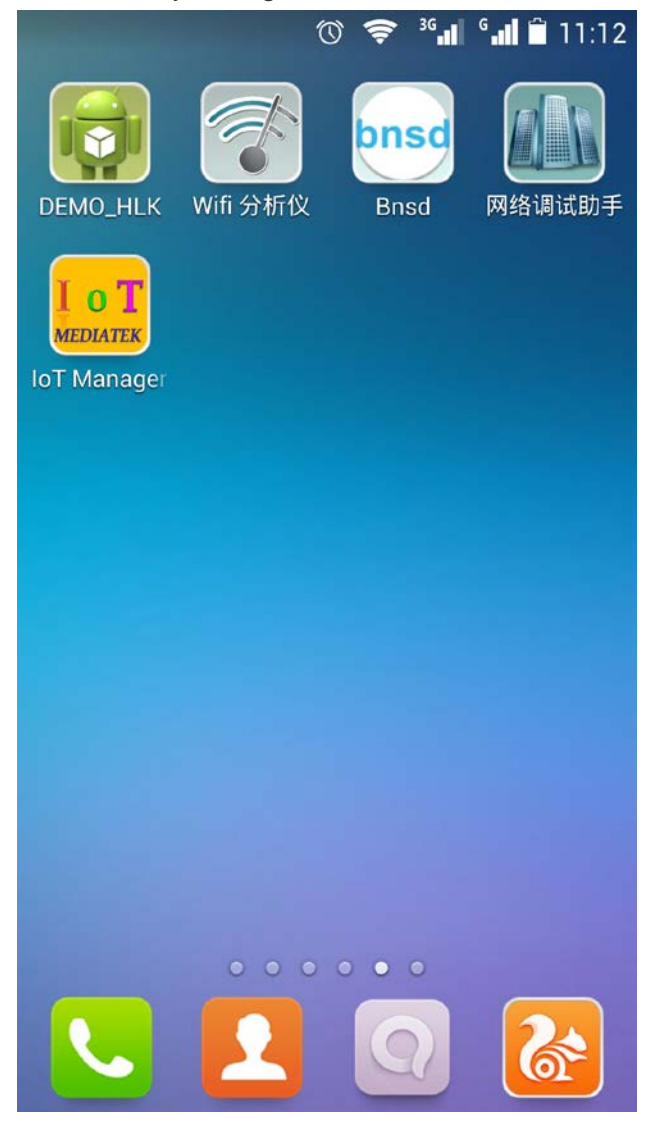

2, Open IoTManager,type in the target wireless router's ssid and passwork, observe the WIFI-LED blink two times out of a cycle, that means the module is in smartconfig mode, and then

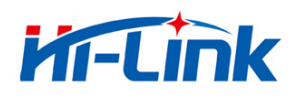

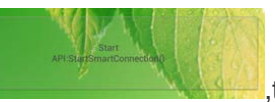

press start button: ,this will config the module connect to the wireless

router,when the WIFI-LED is quickly flashing,that mean the module have connected to the router.

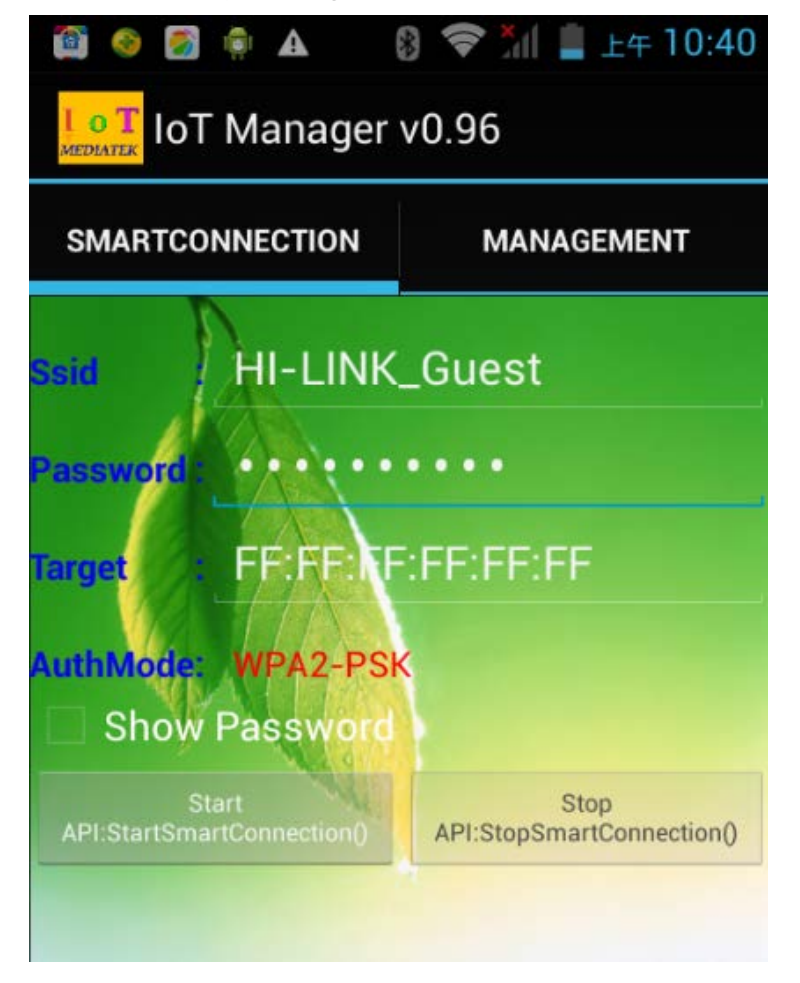

3,Let you notebook also connect to the same router,Open our search tool:HLK-M30\_Discover

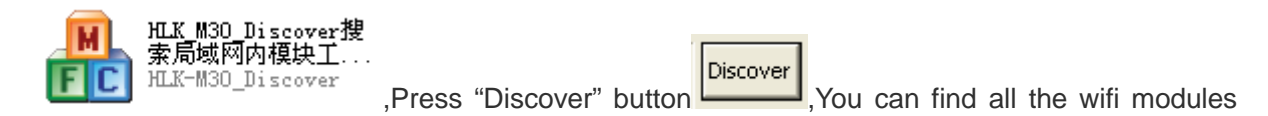

from our company, See below:

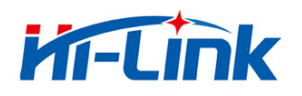

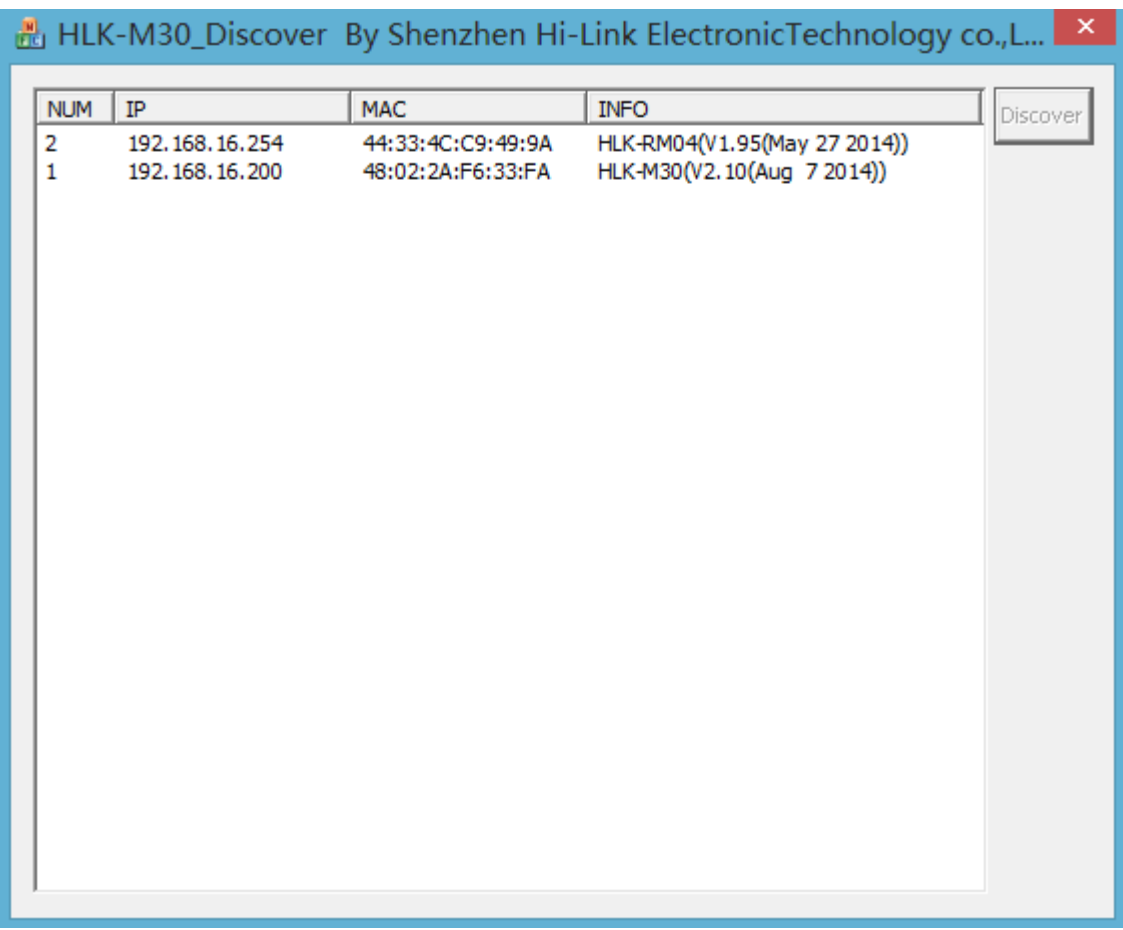

Note:

HLK-M30 factory setting is Smart Config.When power on,you can use this tool to config the module

## **3.3 Applications**

## **3.3.1 Wireless remote control**

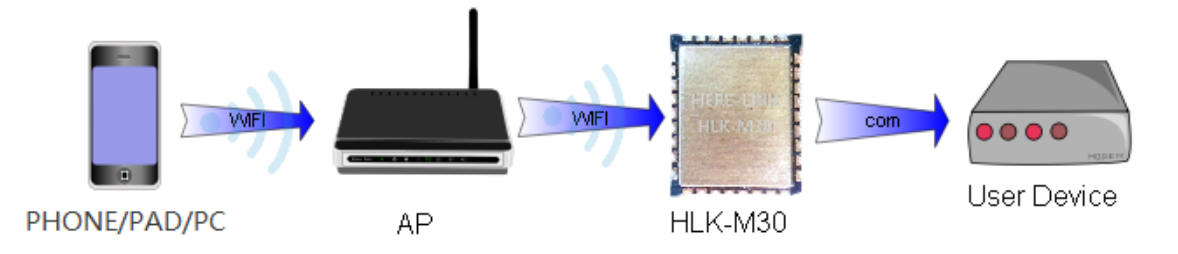

In this application,the HLK-M30 in STA mode,connect to AP, the HLK-M30 serial connected to user's equipment. Mobile phone, PAD or computer is connected to the AP, and then through the wireless network to control the user's equipment.

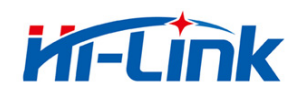

## **3.3.2 Remote connection**

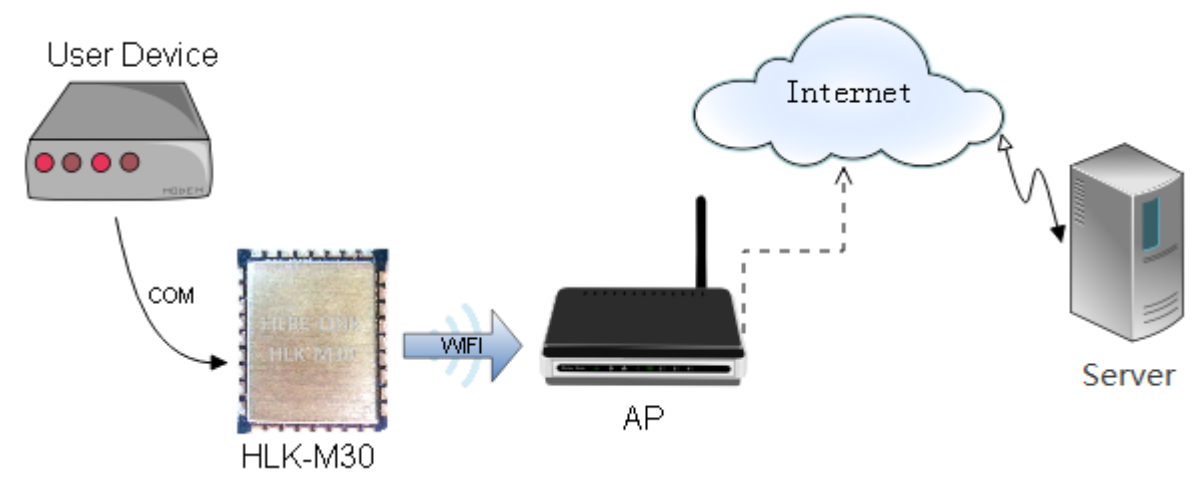

The HLK-M30 module as STA, connect to the Internet through the gateway(AP). Module is set to TCP Client, points to the server, the server is set to TCP Sever.The user device is connected to HLK-M30 through the serial port, and its data can be sent to the server to process and storage.The service can send commands to control the user's equipment

## **4. At command Instruction**

### <span id="page-28-0"></span>**4.1Mode conversion**

When HLK-M30 module power on,it will enter transparent transmission mode,you can pull down the voltage of the ES/DST pin to let the module enter AT mode.Transparent transmission mode and at mode can change like this:

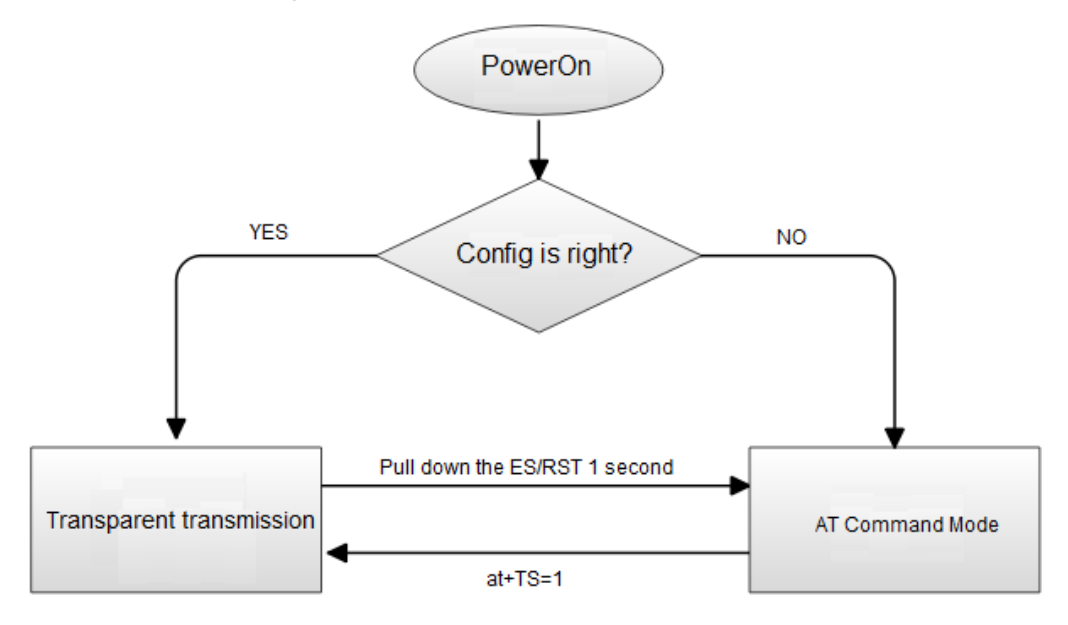

Serail Port Work Mode

When power on,the module will check the config of the network,if it can connect to the internet it will enter transparent transmission,if not,it will enter at command mode.

The method of change the transparent transmission mode to at command mode:pull down the voltage of the ES/RST pin more than 0.5s less than 5s,it will enter at command mode.If you pull down the ES/RST pin more than 6s,the module will back to factrory config.

Send at+TS=1,the module will enter transparent transmission mode.

## <span id="page-29-0"></span>**4.2 At command instruction**

At at command mode,you can config the module by at command,the at format like below: at+[command]=[value]\r, There need " \r", otherwise it will be considered wrong at instruction. According to the different command module will return a different value

For example:"at+UIp=192.168.11.133\r" Set the remote ip address:192.168.11.133。 "at+UIp=?\r" Query the remote ip address .

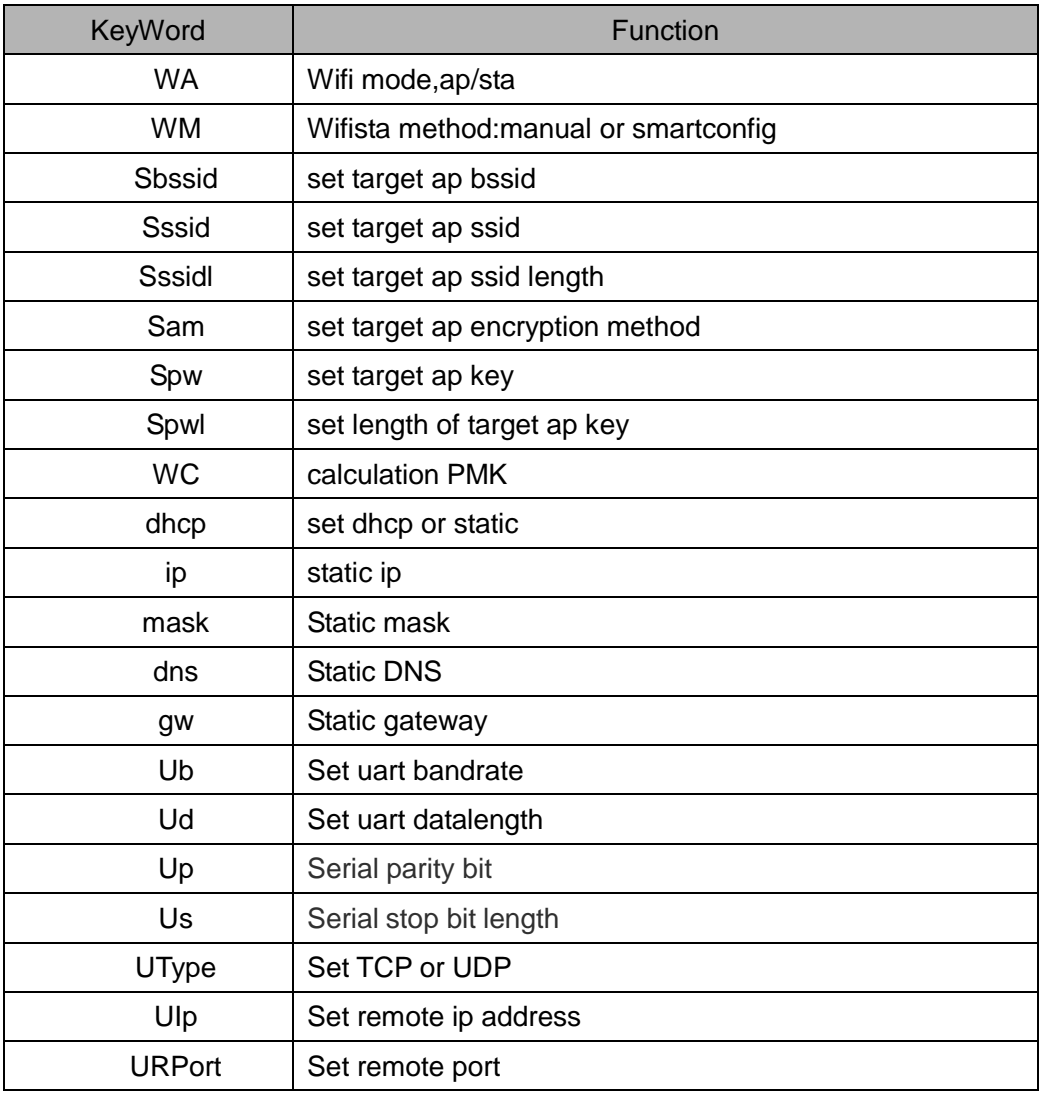

at command below:( Instruction is case sensitive)

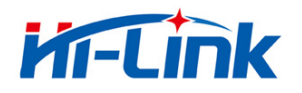

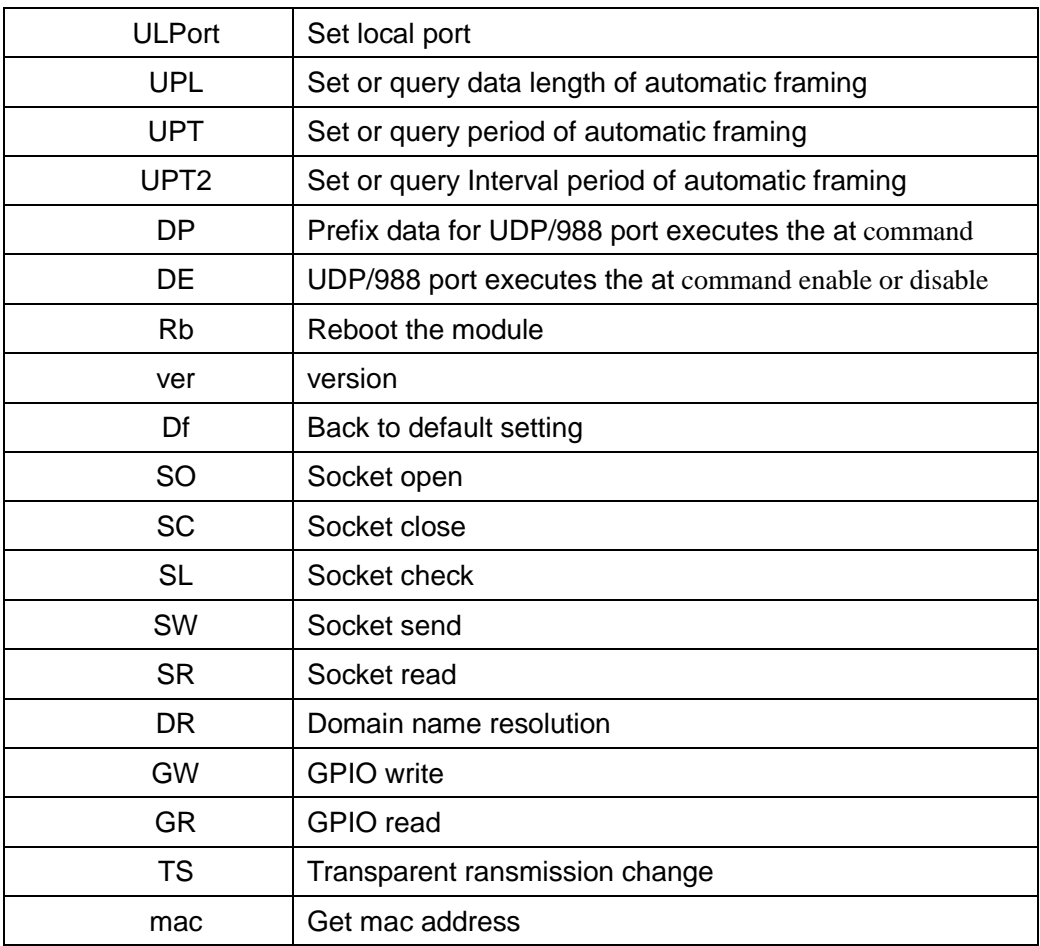

Note: The at instruction are case sensitive. "at" the two character is lowercase.

**More details of AT Command,you can refer to:<< HLK-M30 AT Command V1.2>>**

## **HLK-M30\_CONFIG tool Details:**

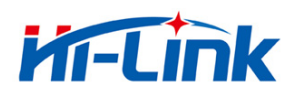

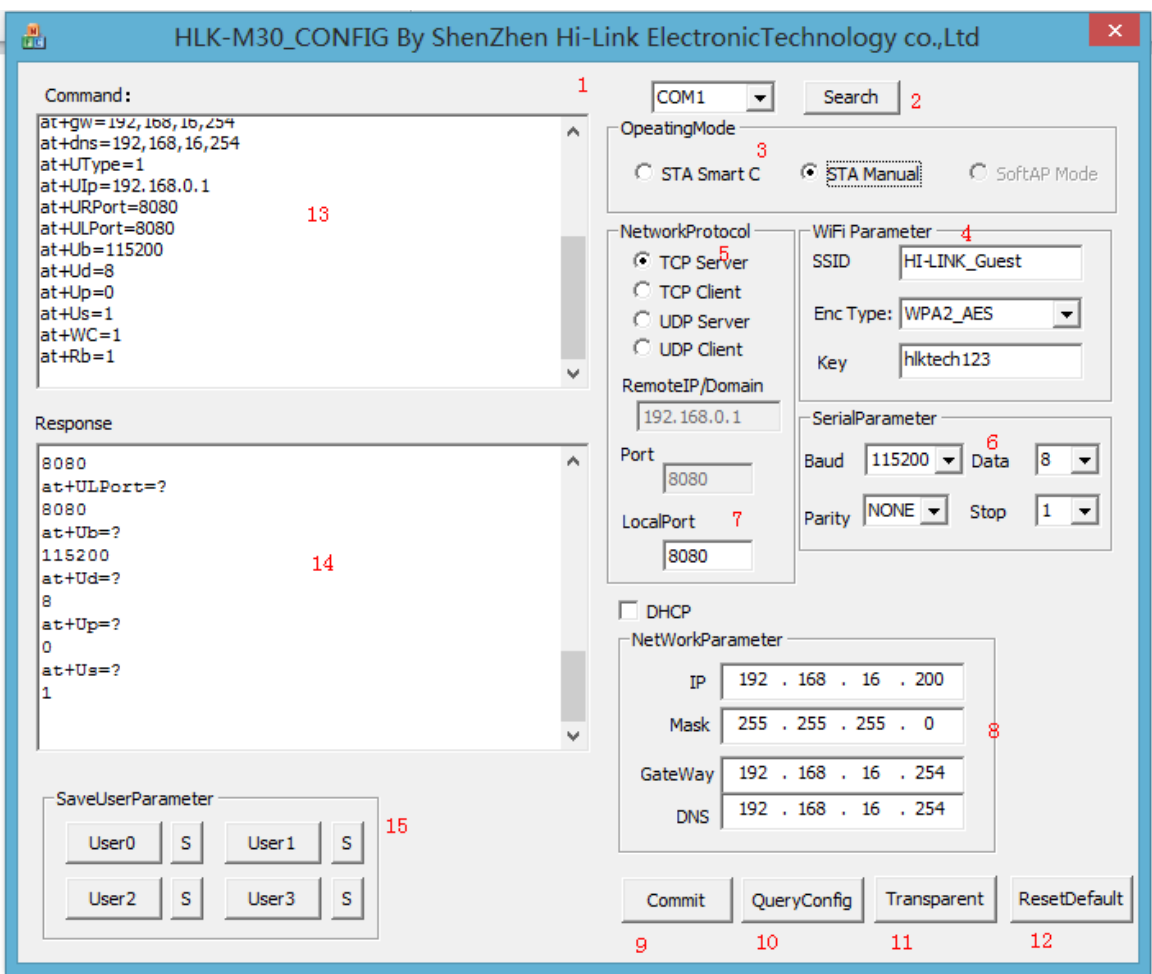

## **Interface description:**

- 1. Choose Com port
- 2. Search module button
- 3. Choose module's work mode
- 4. Wireless Parameters
- 5. Choose network Protocol
- 6. Serial port parameters
- 7. Remote/Local port
- 8. Network IP
- 9. Submit the configure button
- 10. Query the configure button
- 11. Enter the transparent transmission button
- 12. Back to factory setting button
- 13. Waiting to send AT command zone
- 14. At command execue returns area
- 15. Save user parameter button.

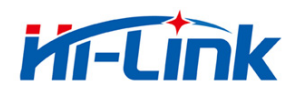

## <span id="page-32-0"></span>**Appendix**

## <span id="page-32-1"></span>**Document history**

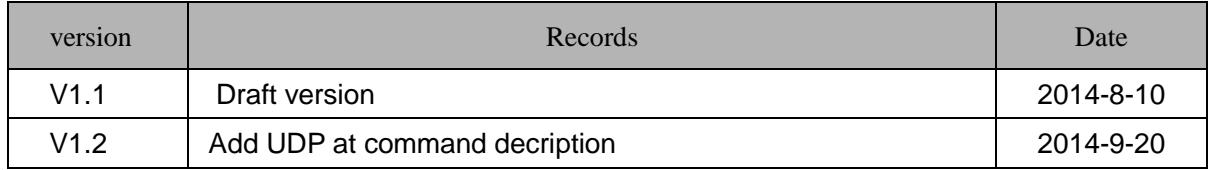